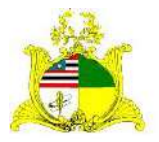

SECRETARIA DE ESTADO DA GESTÃO, PATRIMÔNIO E ASSISTÊNCIA DOS SERVIDORES SECRETARIA ADJUNTA DE GESTÃO, MODERNIZAÇÃO E PATRIMÔNIO

# **ALMOXARIFADO SIGA**

## Sistema Integrado de Gestão Administrativa

### **Manual de Entrada de Materiais de Consumo no Módulo ALMOXARIFADO do Sistema SIGA.**

**Elaborado por:** Hugo Amorim de Oliveira (SEGEP).

#### **Contatos:**

Supervisão de Gestão do Patrim. Mobiliário (SPMML/SAMOP/SEGEP): 3131-4180 siga.patrimonio@segep.ma.gov.br

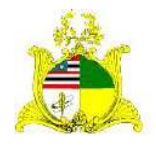

SECRETARIA DE ESTADO DA GESTÃO, PATRIMÔNIO E ASSISTÊNCIA DOS SERVIDORES SECRETARIA ADJUNTA DE GESTÃO, MODERNIZAÇÃO E PATRIMÔNIO

#### **1. NOVO FLUXO DE TRABALHO**

Devido à substituição do sistema SIAGEM pelo SIGA, utilizaremos um novo fluxo de trabalho para melhor utilização do sistema SIGA.

Aconselhamos que sejam utilizadas as seguintes etapas para a Entrada de materiais de consumo no módulo **ALMOXARIFADO**:

> **1.** Serão pesquisados os itens de material a serem utilizados posteriormente na entrada de material com base nas informações contidas no processo licitatório. A pesquisa dos itens de material será realizada no módulo **CATÁLOGO DE MATERIAIS** que pode ser acessado clicando no link a seguir:

[Link do Catálogo de Materiais do SIGA](http://www.compras.ma.gov.br/auto-cadastro/?uri=http:%2F%2Fwww.compras.ma.gov.br%2Fcatalogo%2F&produto=catalogo#/validado/login/interno)

O módulo **CATÁLOGO DE MATERIAIS** é administrado pela **Secretaria Adjunta de Registro de Preço – SARP** localizada no 4º andar do Edifício Clodomir Millet.

- **2.** Sugerimos a entrada de materiais após a **Liquidação da Certificação 0 yzda Despesa** no sistema financeiro **SIGEF**, pois é após esta etapa que os valores referentes aos materiais passam a constar no Balancete Contábil do Órgão no Sistema SIGEF.
- **3.** Entrada do Material de Consumo no Módulo ALMOXARIFADO do sistema SIGA.
- **4.** Saída dos materiais utilizados para regularização das informações físico/financeiras do estoque.

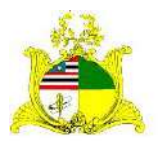

SECRETARIA DE ESTADO DA GESTÃO, PATRIMÔNIO E ASSISTÊNCIA DOS SERVIDORES SECRETARIA ADJUNTA DE GESTÃO, MODERNIZAÇÃO E PATRIMÔNIO

### **2. ENTRADA DE MATERIAL NO SISTEMA SIGA 1ª PASSO**

Como primeiro passo temos o **LOGIN** no módulo **ALMOXARIFADO** do sistema SIGA que pode ser realizado através do **PORTAL DE COMPRAS** no endereço [http://www.compras.ma.gov.br/.](http://www.compras.ma.gov.br/)

Ao entrar na Home page do **Portal de Compras** pressione o botão **Área do Servidor** conforme demonstrado abaixo:

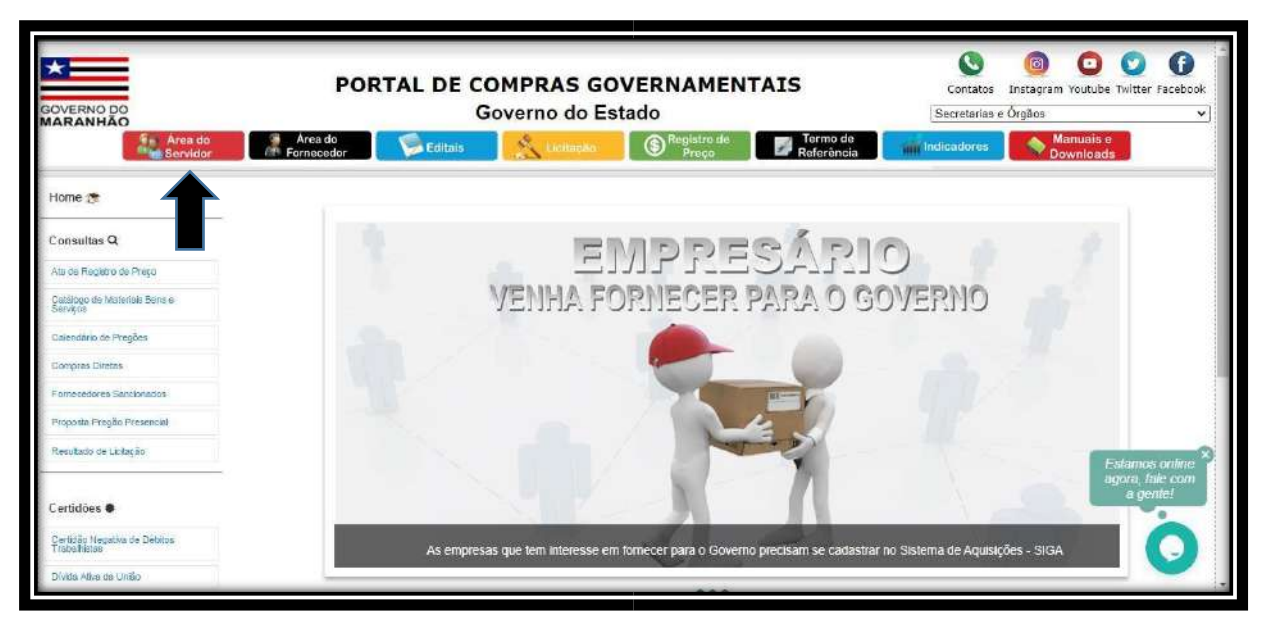

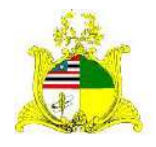

#### SECRETARIA DE ESTADO DA GESTÃO, PATRIMÔNIO E ASSISTÊNCIA DOS SERVIDORES SECRETARIA ADJUNTA DE GESTÃO, MODERNIZAÇÃO E PATRIMÔNIO

Ao clicar em Área do Servidor será aberta uma nova guia com a tela abaixo onde deve ser selecionado o módulo **Almoxarifado**:

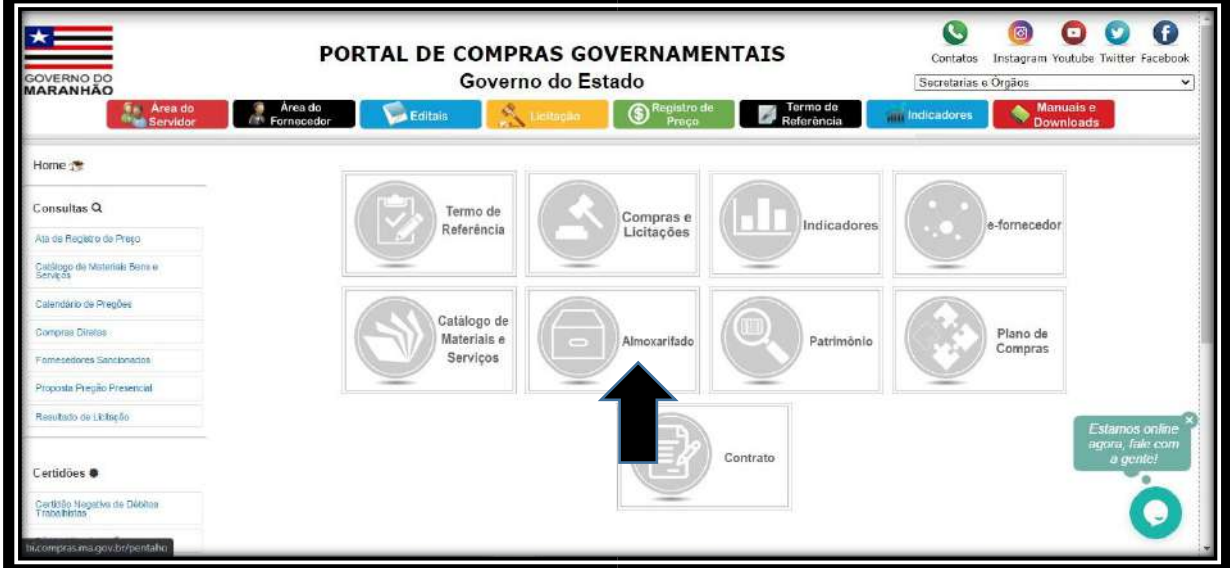

Após clicar no módulo **Almoxarifado** será apresentada a tela abaixo:

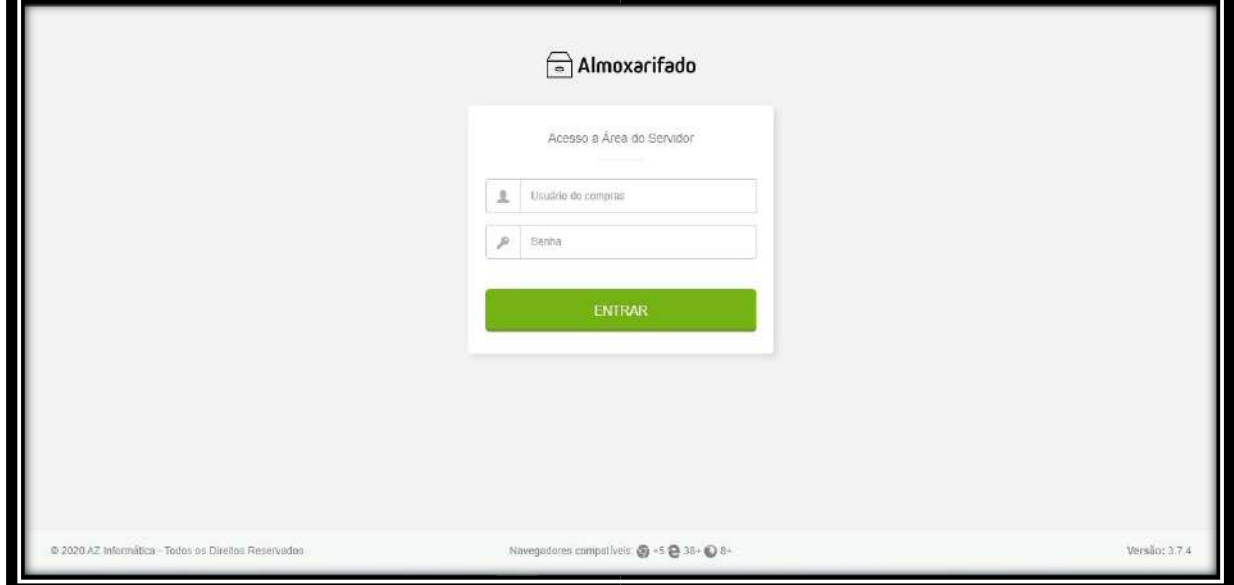

Para acessar o módulo os campos devem ser preenchidos da seguinte forma:

**Usuário do compras:** CPF do Servidor

**Senha:** Caso o servidor já tenha acesso ao Portal de Compras, sua senha será a mesma para todos os módulos, caso não tenha, no cadastro será usada a senha padrão de acesso **Siga123** que posteriormente deve ser alterada.

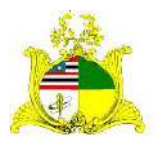

#### SECRETARIA DE ESTADO DA GESTÃO, PATRIMÔNIO E ASSISTÊNCIA DOS SERVIDORES SECRETARIA ADJUNTA DE GESTÃO, MODERNIZAÇÃO E PATRIMÔNIO

#### **2ª PASSO**

Após logar no sistema será apresentada a tela abaixo com uma caixa de seleção onde deve ser informado qual o órgão que o servidor quer acessar. Caso o servidor só esteja vinculado a 1 órgão, este já virá indicado, bastando clicar no botão **SELECIONAR** para continuar:

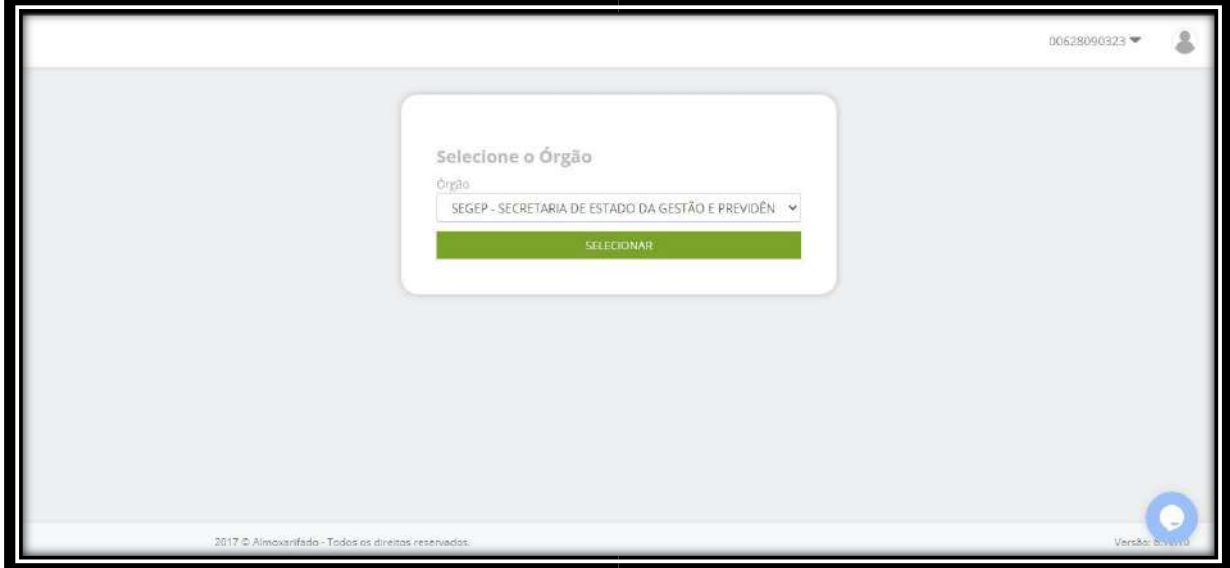

Após clicar em **SELECIONAR** será apresentada a tela abaixo onde temos um Dashboard com as tarefas em andamento:

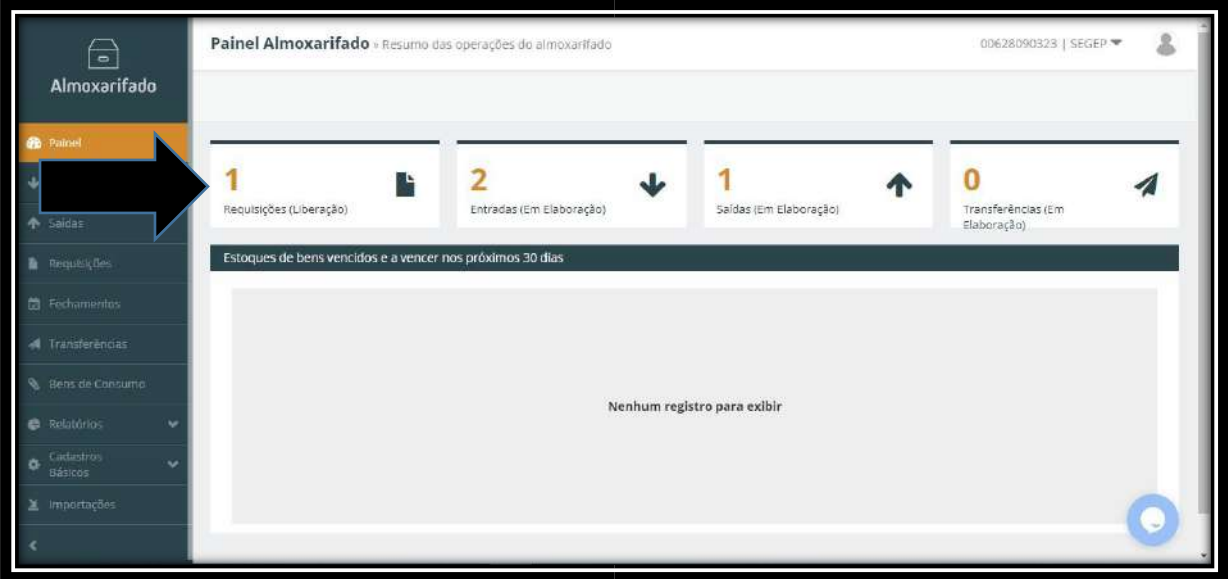

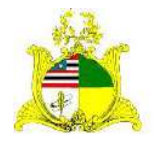

#### SECRETARIA DE ESTADO DA GESTÃO, PATRIMÔNIO E ASSISTÊNCIA DOS SERVIDORES SECRETARIA ADJUNTA DE GESTÃO, MODERNIZAÇÃO E PATRIMÔNIO

Para iniciarmos uma ENTRADA de material de consumo devemos clicar na ferramenta **ENTRADAS** localizada no menu lateral esquerdo como indicado abaixo:

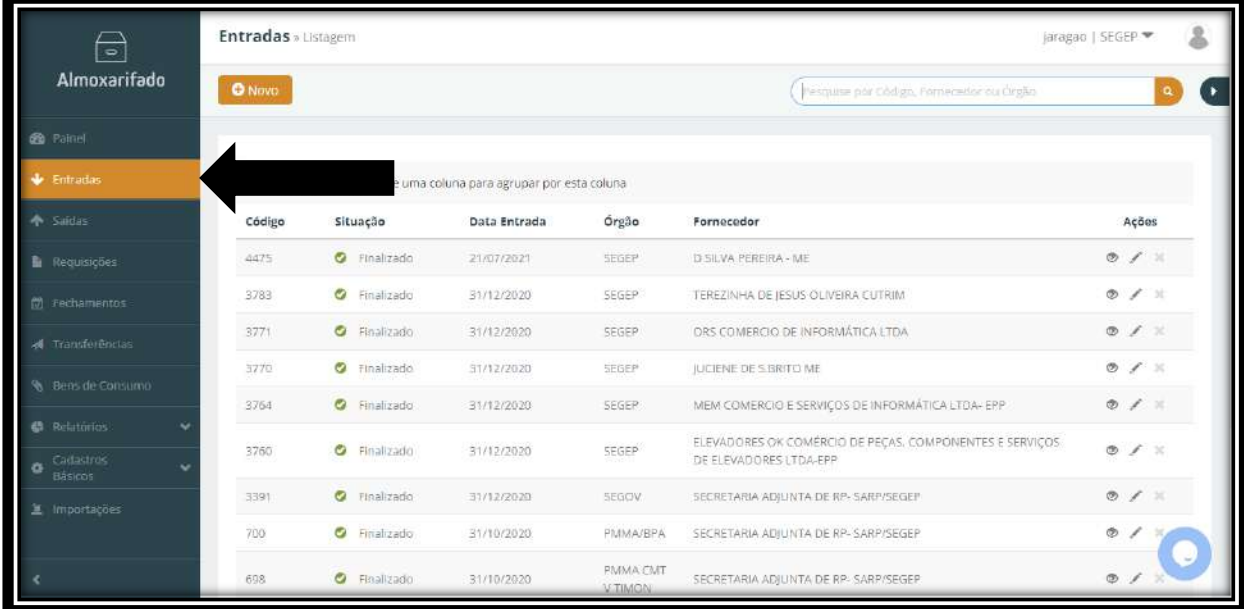

#### **Entradas** » Listagen gao | SEGEP.  $\ominus$ Almoxarifado ON (Fesquise por Código, Fornecedor ou Cirgã é. agui o cabecalho de uma coluna para agrupar por esta coluna Situação Data Entrada Órgão Fornecedor Acões  $0 \neq 1$ **O** Finalizado 21/07/2021 SEGEP<sup></sup> D SILVA PEREIRA - ME **O** Finalizado  $\circ$  /  $\circ$ 3783 31/12/2020 SEGEP TEREZINHA DE IESUS OLIVEIRA CUTRIM **O** Finalizado 31/12/2020 DRS COMERCIO DE INFORMÁTICA LTDA  $\infty$ SEGEP è  $377'$ **O** Finalizado 31/12/2020 JUCIENE DE SIBRITO ME SEGEP  $\mathcal{L}$ 3770 **O** Finalizado 31/12/2020 SEGER MEM COMERCIO E SERVIÇOS DE INFORMÁTICA LTDA- EPP  $\mathcal{H}_1$ 3764 ELEVADORES OK COMÉRCIO DE PEÇAS, COMPONENTES E SERVIÇOS C Finalizado 31/12/2020 SEGEP 3760 DE ELEVADORES LTDA-EPP **O** Finalizado 31/12/2020 SECRETARIA ADILINTA DE RP-SARP/SEGEP 3391 SEGOV. SECRETARIA ADJUNTA DE RP- SARP/SEGEP 700 **O** Finalizado 31/10/2020 PMMA/BPA Ġ PMMA CMT **O** Finalizado 31/10/2020 SECRETARIA ADJUNTA DE RP- SARP/SEGEP 698 G

#### Para iniciarmos a entrada devemos clicar no botão em laranja escrito **Novo**:

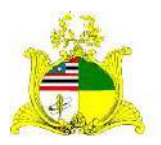

#### SECRETARIA DE ESTADO DA GESTÃO, PATRIMÔNIO E ASSISTÊNCIA DOS SERVIDORES SECRETARIA ADJUNTA DE GESTÃO, MODERNIZAÇÃO E PATRIMÔNIO

#### Ao clicarmos no botão **Novo** temos a tela abaixo:

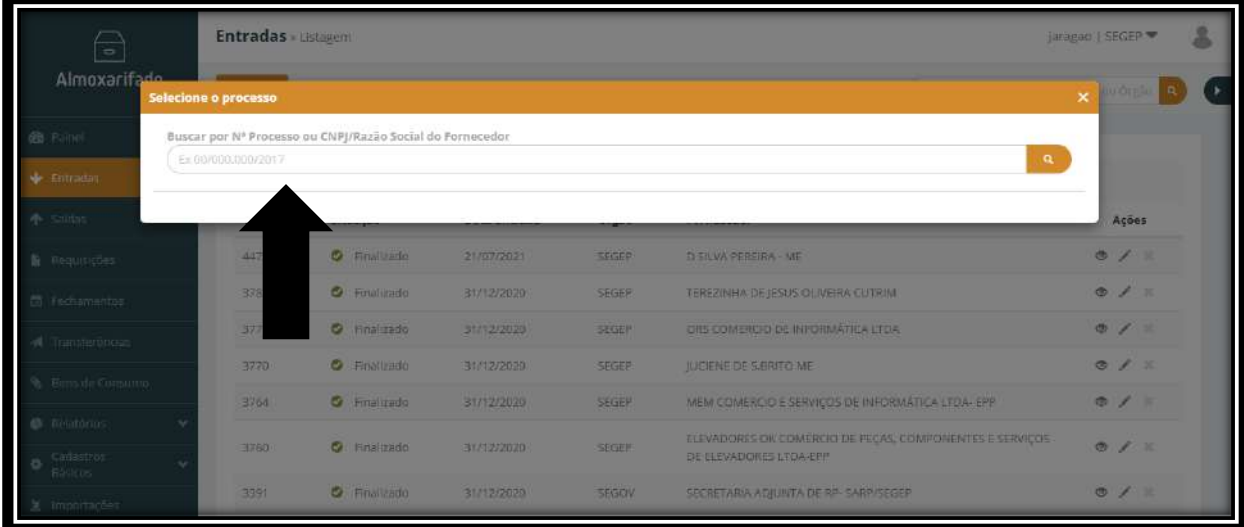

No campo de busca existe as opções de buscar pelo **Nº do Processo Licitatório** que faz a importação das informações do processo para essa entrada **ou CNPJ/Razão Social.**

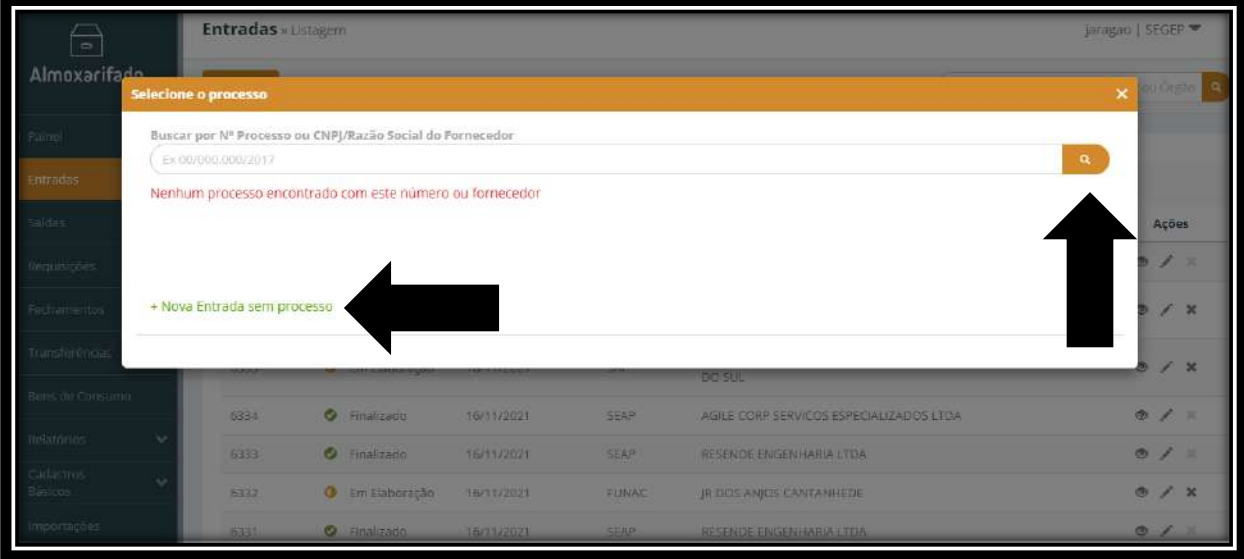

Caso não possua os dados acima para busca, o sistema possui a opção de entrada sem processo, para ativar essa opção é somente necessário clicar na lupa, que a tela de busca irá apresentar a opção de **Nova Entrada sem processo** em verde

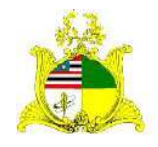

#### SECRETARIA DE ESTADO DA GESTÃO, PATRIMÔNIO E ASSISTÊNCIA DOS SERVIDORES SECRETARIA ADJUNTA DE GESTÃO, MODERNIZAÇÃO E PATRIMÔNIO

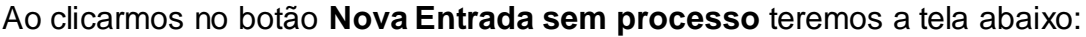

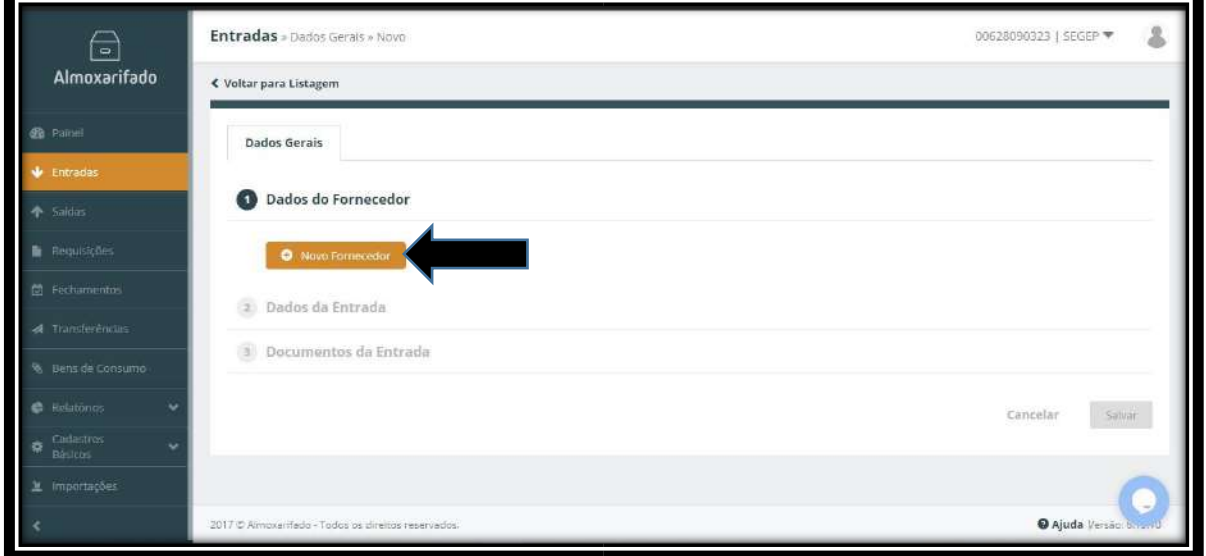

Devemos fazer uma buscar pelo **N° do Processo Licitatório ou CNPJ/Razão Social** para informarmos o CNPJ da empresa que forneceu o material no caso de entradas do tipo **Compra** ou quem doou o material no caso de entradas do tipo **Doação**. A informação deste Fornecedor deve estar cadastrada no **Portal de Compras** onde o cadastro é feito pela equipe da **Secretaria Adjunta de Registro de Preço – SARP**. Ao clicarmos abrirá a tela de busca onde digitaremos o CNPJ, CPF ou o Nome do Fornecedor, digite o CNPJ, CPF ou Nome por extenso no local indicado abaixo:

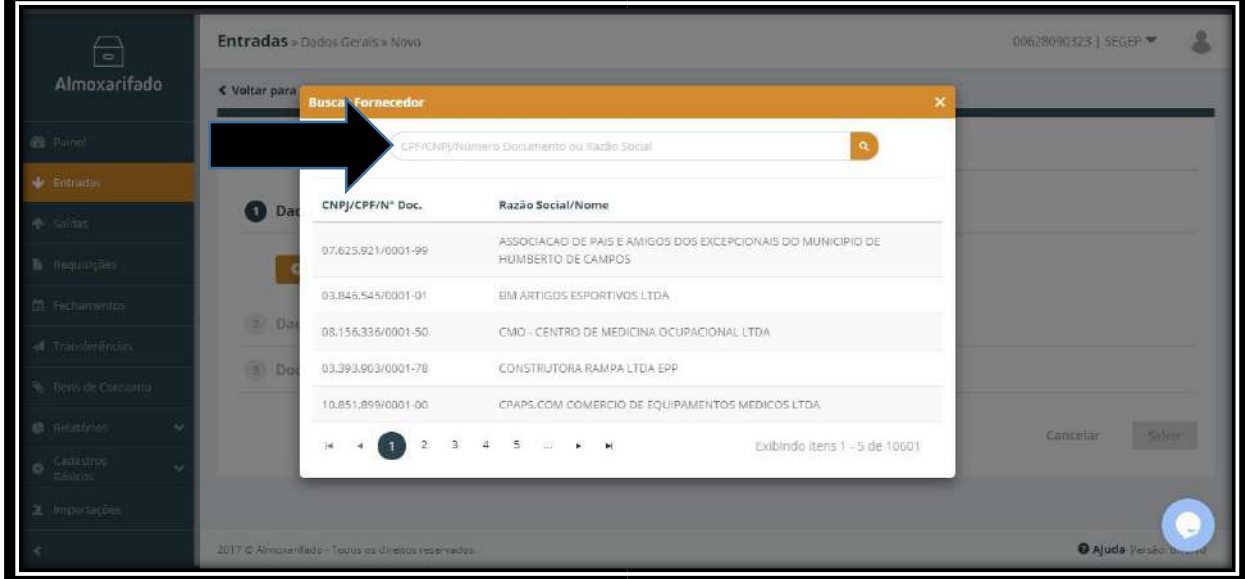

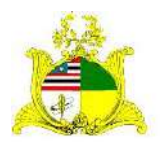

SECRETARIA DE ESTADO DA GESTÃO, PATRIMÔNIO E ASSISTÊNCIA DOS SERVIDORES SECRETARIA ADJUNTA DE GESTÃO, MODERNIZAÇÃO E PATRIMÔNIO No exemplo digitamos um CNPJ e pressionamos ENTER, após aparecer o Fornecedor desejado clicamos em cima do nome como indicado abaixo:

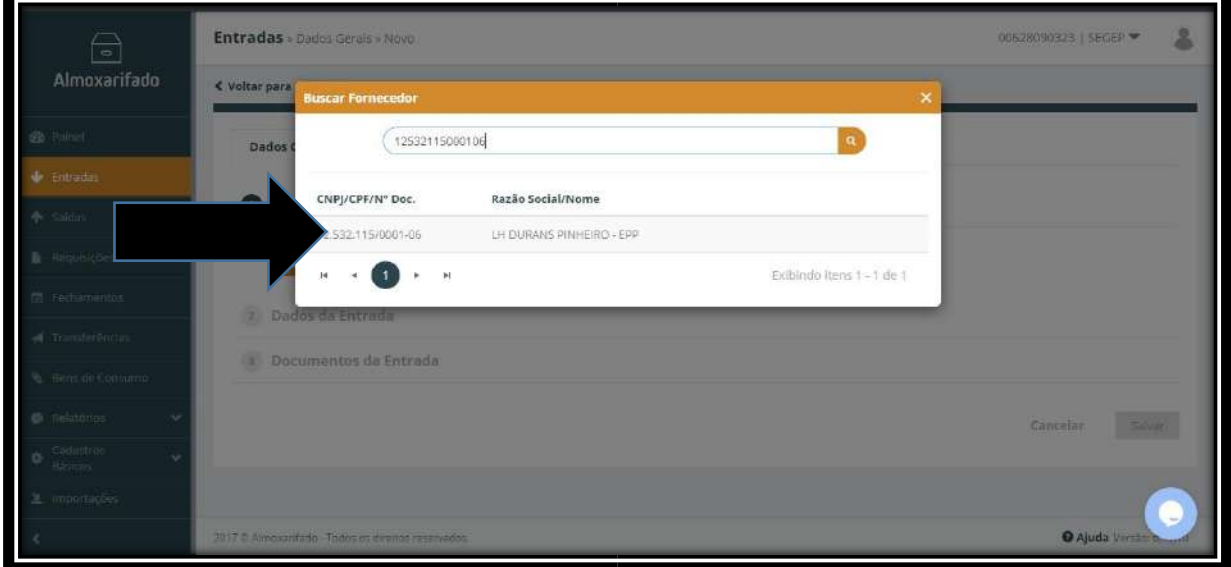

Após inserirmos o Fornecedor serão abertos novos campos que deverão ser preenchidos como indicado abaixo:

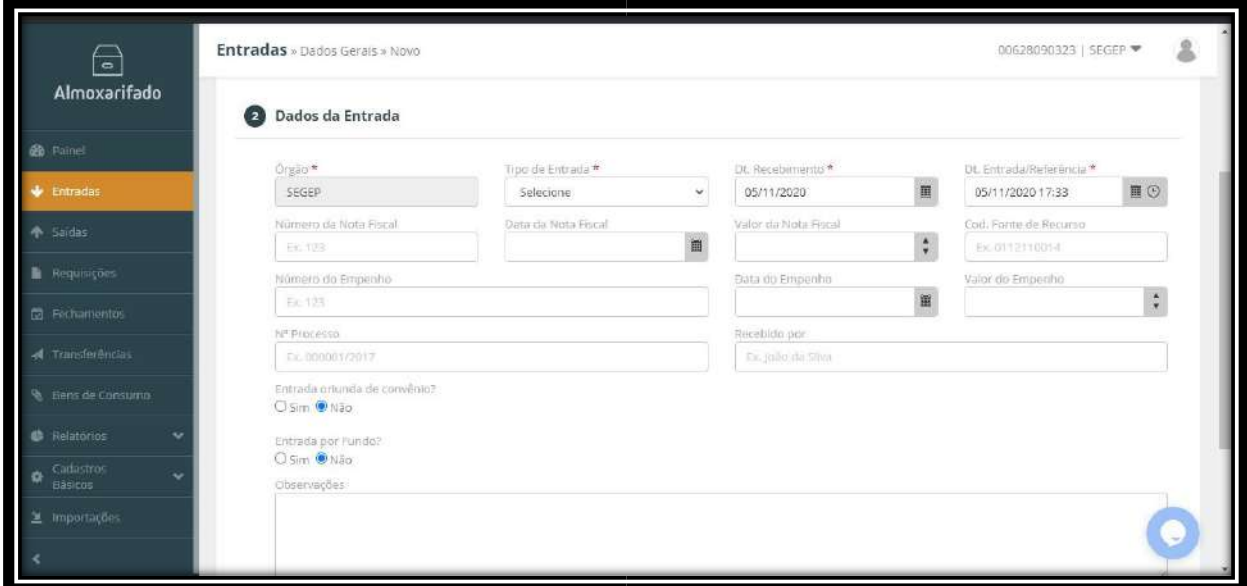

**Tipo de Entrada:** Temos 2 opções, sendo elas **Compra** para aquisições e **Doação** para materiais recebidos de Terceiros. Para este Manual iremos utilizar a entrada por Aquisição de materiais **(Compra)**.

**Dt.Recebimento:** Data em que o material foi recebido, sendo que após o recebimento do material o setor responsável tem até o 30º dia do mês seguinte para lançar o material com esta data de recebimento.

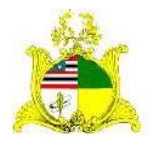

SECRETARIA DE ESTADO DA GESTÃO, PATRIMÔNIO E ASSISTÊNCIA DOS SERVIDORES SECRETARIA ADJUNTA DE GESTÃO, MODERNIZAÇÃO E PATRIMÔNIO

*Exemplo:* Material recebido no dia 01/11/2020 pode ser lançado até o dia 01/12/2020 com a data de 01/11/2020. Após este dia o lançamento terá que ser efetuado com a data atual.

**Dt.Entrada/Referência:** Data utilizada para indicar a entrada do material no Almoxarifado. Deve respeitar o mesmo padrão da **data de Recebimento**.

**Número da Nota Fiscal:** Número que consta na Nota Fiscal.

**Data da Nota Fiscal:** Data de **emissão** da Nota Fiscal.

**Valor da Nota Fiscal:** Valor total da Nota Fiscal.

**Cod.Fonte Recurso:** Caso seja de interesse pode-se preencher esta informação com a fonte de recurso. **Campo não obrigatório**

**Número do Empenho:** Número do Empenho da Despesa seguindo o padrão do sistema SIGEF conforme indicado no exemplo.

*Exemplo:* 2020NE000001

**Data do Empenho:** Data de registro do Empenho no SIGEF.

**Valor do Empenho:** Valor total empenhado, não sendo necessariamente igual ao valor da Nota Fiscal.

**Nº Processo:** Número do processo referente a Nota Fiscal que está sendo lançada.

**Recebido por:** Nome da Pessoa que realizou o recebimento e conferência do material.

Após o preenchimento destas informações o botão **Salvar** ficará verde podendo ser clicado.

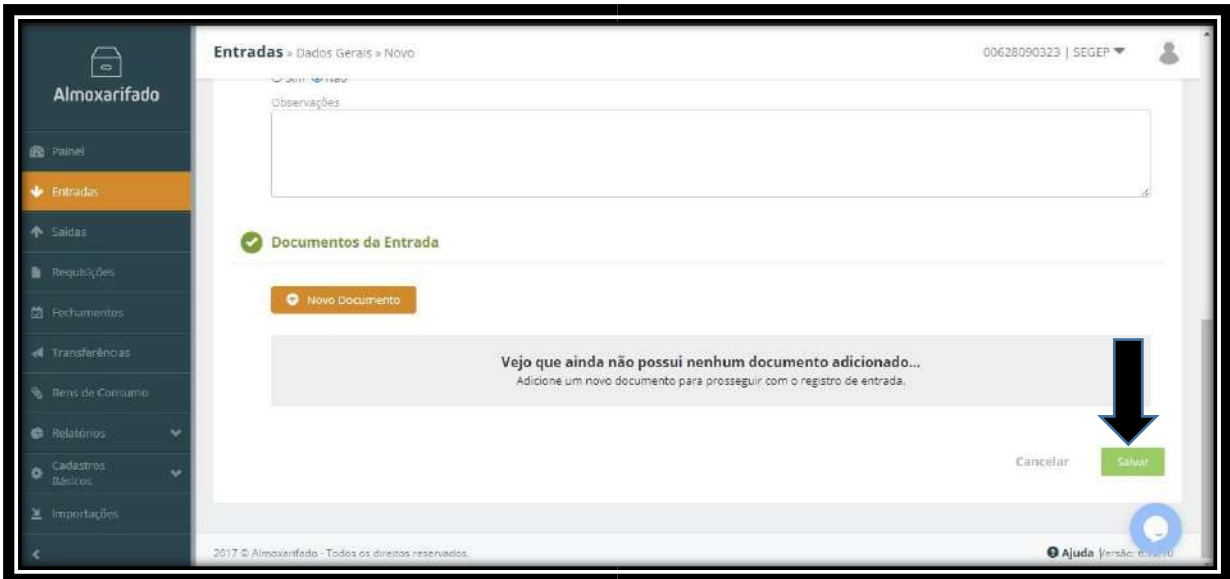

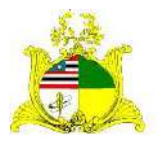

#### SECRETARIA DE ESTADO DA GESTÃO, PATRIMÔNIO E ASSISTÊNCIA DOS SERVIDORES SECRETARIA ADJUNTA DE GESTÃO, MODERNIZAÇÃO E PATRIMÔNIO

Ao clicar em **Salvar** aparecerá a mensagem **Operação realizada com sucesso** e a aba **Itens de Entrada** começará a piscar em laranja conforme demonstrado abaixo:

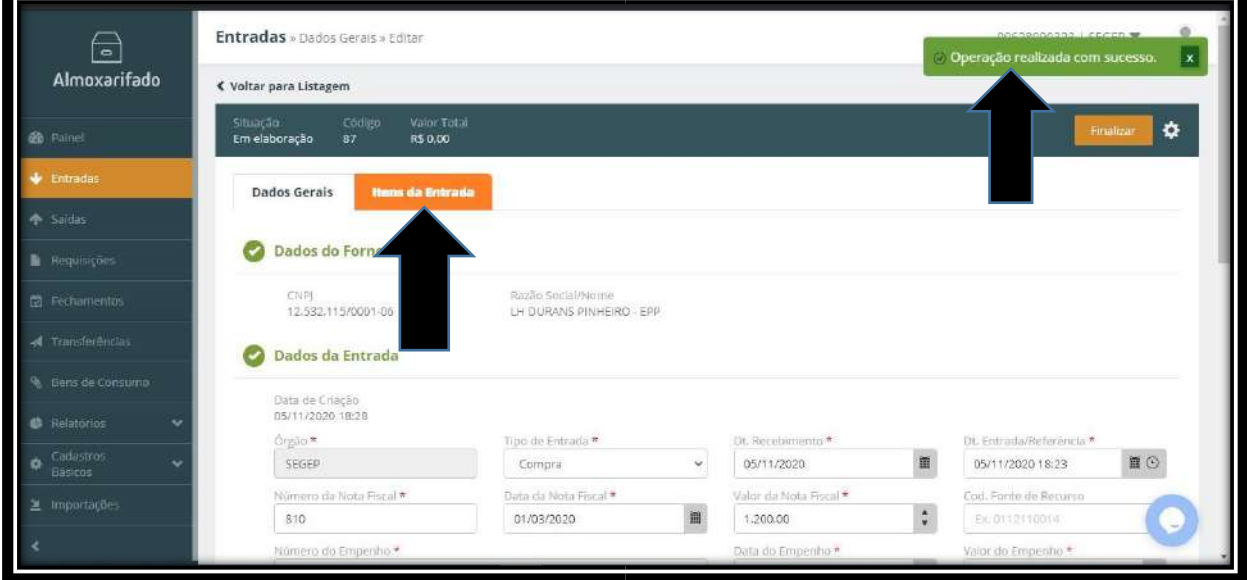

Clique na aba **Itens de Entrada** onde teremos a tela abaixo:

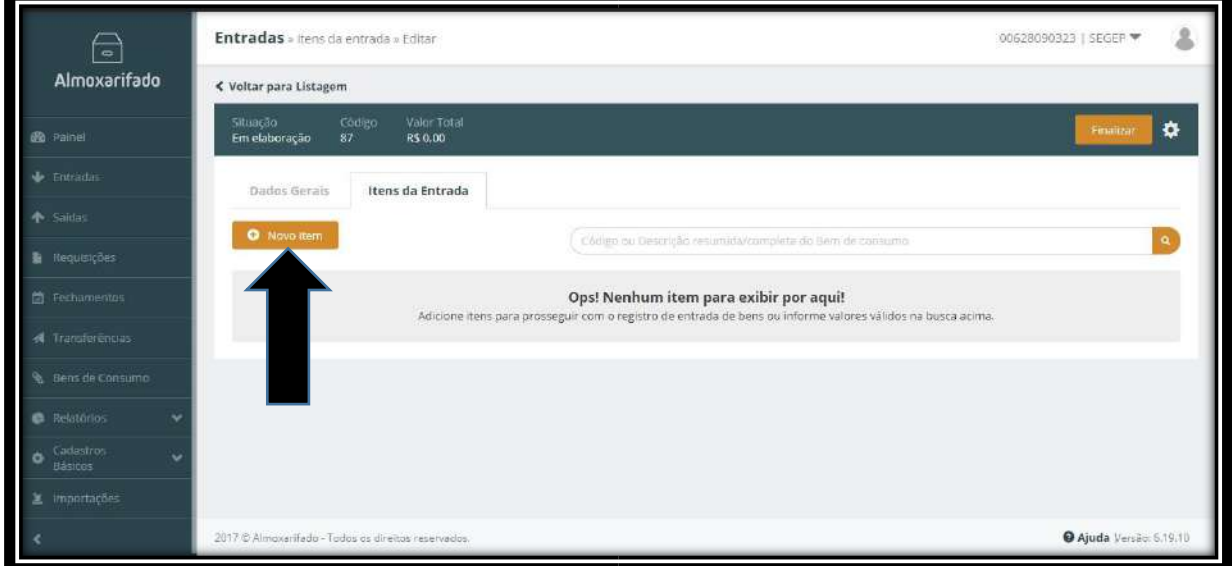

Para incluir os itens da Nota Fiscal clique no botão **Novo item** como indicado acima. Após clicarmos em novo item aparecerá a tela abaixo onde incluiremos o item de material do **Catálogo** correspondente a cada um dos itens da Nota Fiscal. No exemplo estamos pesquisando o item **10685-1** correspondente a **Papel A4**. Devemos digitar o item de material no campo de pesquisa e apertar **ENTER** clicando em cima do resultado que aparecer.

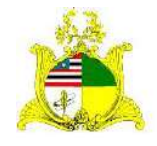

#### SECRETARIA DE ESTADO DA GESTÃO, PATRIMÔNIO E ASSISTÊNCIA DOS SERVIDORES SECRETARIA ADJUNTA DE GESTÃO, MODERNIZAÇÃO E PATRIMÔNIO

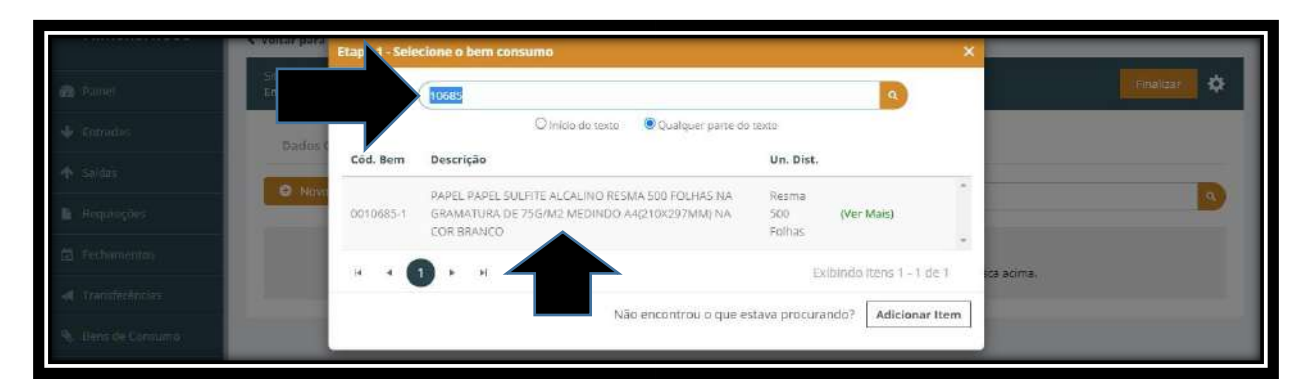

Caso o material esteja vinculado a uma Unidade de Distribuição diferente da necessária para realizar a entrada, devemos clicar no botão **Adicionar Item** como indicado abaixo:

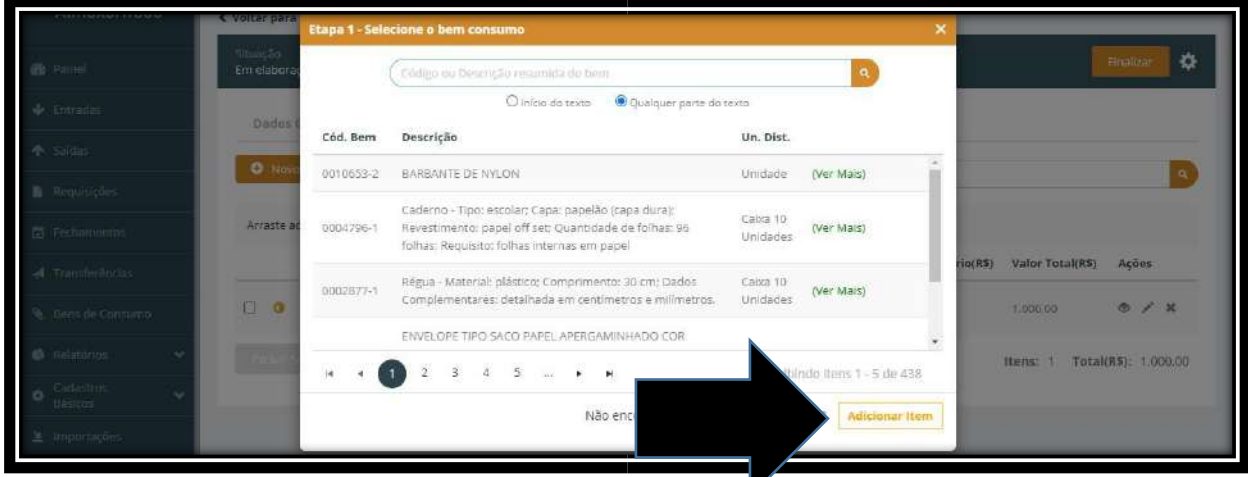

Após clicar no botão **Adicionar Item** abrirá a tela abaixo onde devemos colocar o item que desejamos vincular a uma nova **Unidade de Distribuição**. No exemplo colocaremos o item **10685** no campo de pesquisa e pressionamos **ENTER** clicando em cima do resultado que aparecer:

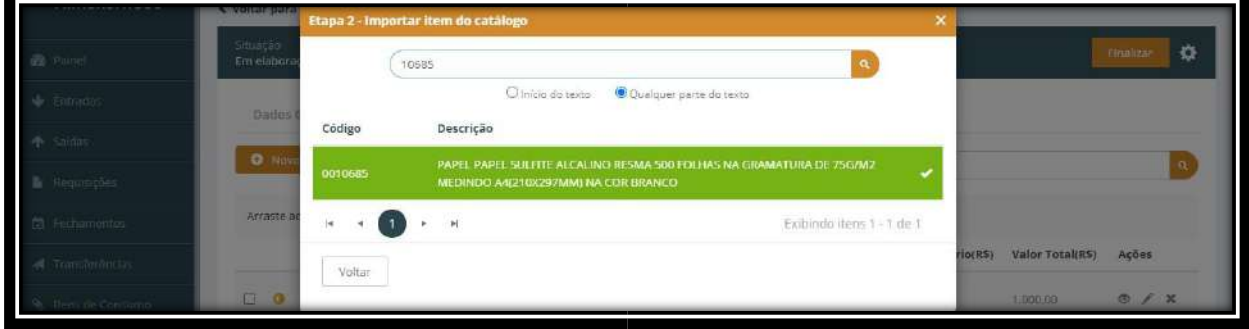

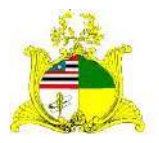

SECRETARIA DE ESTADO DA GESTÃO, PATRIMÔNIO E ASSISTÊNCIA DOS SERVIDORES SECRETARIA ADJUNTA DE GESTÃO, MODERNIZAÇÃO E PATRIMÔNIO

Na próxima tela selecionamos a Natureza de Despesa que deve sempre obedecer ao seguinte padrão **(3339030XX00)**. No exemplo o material pertence a natureza de despesa **MATERIAL DE EXPEDIENTE – 33390301600.** Caso existam outras Naturezas de Despesa para selecionar observe com cuidado se atendem os requisitos informados acima. Clique em cima da Natureza de Despesa como indicado abaixo:

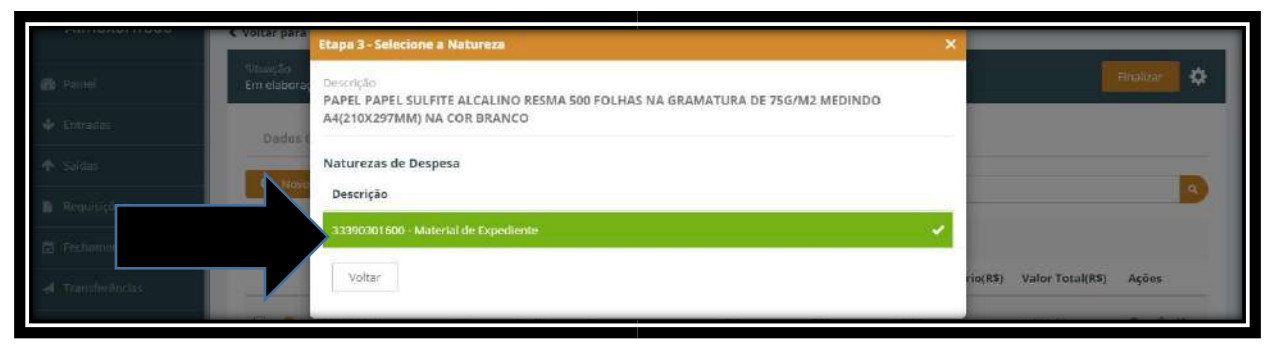

Após escolher a Natureza de Despesa abrirá o formulário abaixo:

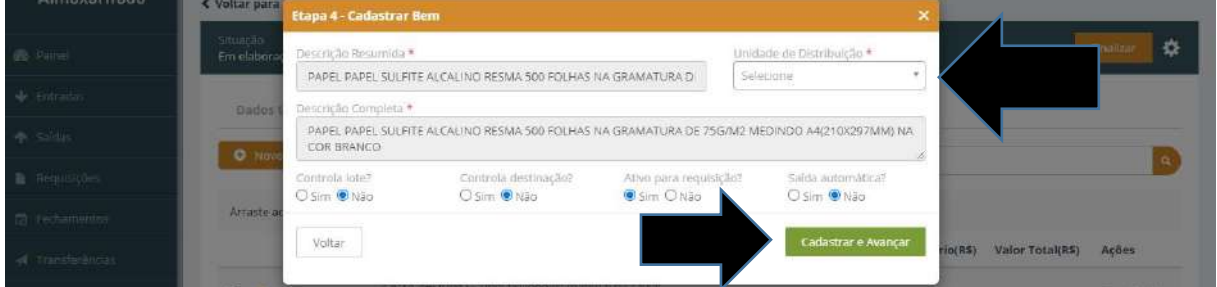

No campo Unidade de Distribuição digite a **Unidade de Distribuição** que você deseja vincular ao material e para finalizar o vínculo pressione **Cadastrar e Avançar.** Será apresentada a tela abaixo onde devemos pressionar **Ativar** e o material já estará disponível para ser utilizado com a nova Unidade de Distribuição.

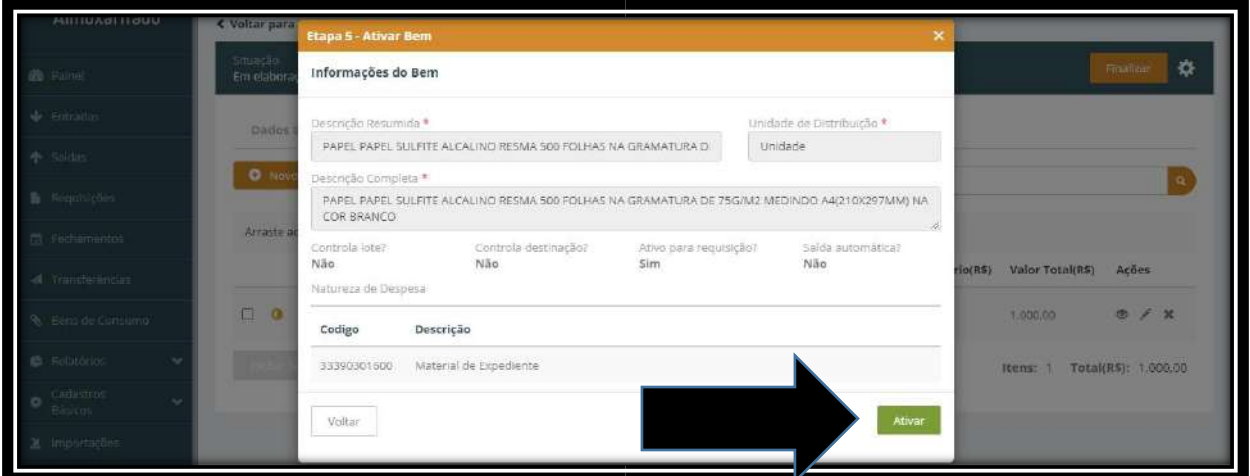

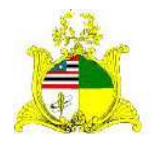

#### SECRETARIA DE ESTADO DA GESTÃO, PATRIMÔNIO E ASSISTÊNCIA DOS SERVIDORES SECRETARIA ADJUNTA DE GESTÃO, MODERNIZAÇÃO E PATRIMÔNIO

Após terminarmos este processo será criado o item **10685-2** com a mesma descrição e a Unidade de Distribuição que vinculamos.

Após selecionar o material abrirá uma nova tela que deverá ser preenchida como indicado abaixo:

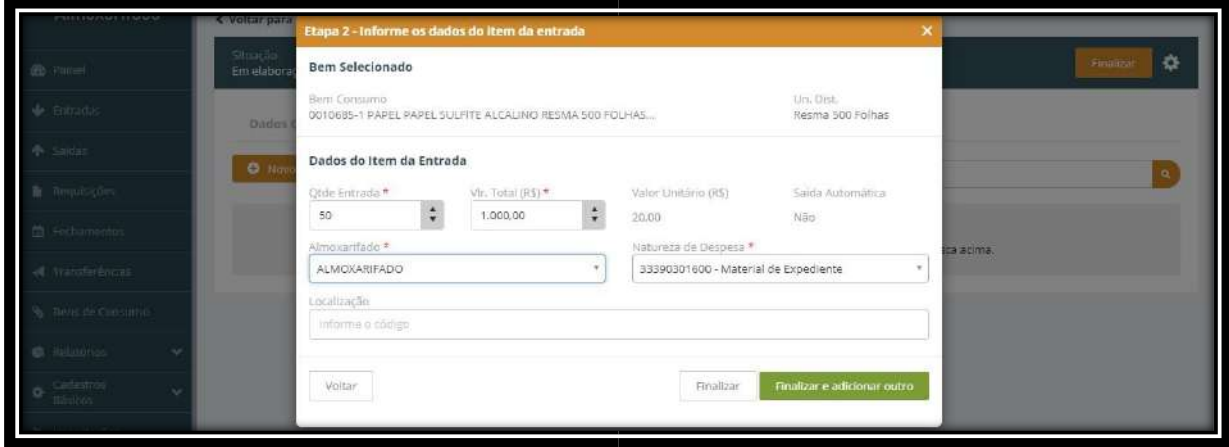

**Qtde Entrada:** Quantidade adquirida do material. No exemplo temos 50 resmas. Informamos que devemos ficar atentos a Unidade de Distribuição a ser utilizadas como por exemplo: Ao adquirirmos 10 caixas de canetas com 10 canetas cada, devido nem sempre distribuirmos a caixa inteira para um único setor, devemos dar entrada no material de forma unitária de acordo como distribuímos o material, neste exemplo daríamos entrada em 100 unidades de caneta e não 10 caixas.

**Vlr. Total(R\$):** Valor total deste material. No exemplo temos R\$ 1.000,00.

**Almoxarifado:** Este campo sempre será preenchido com o valor **Almoxarifado**. **Natureza de Despesa:** Este campo merece muita atenção. A natureza de despesa utilizada deve sempre obedecer ao seguinte padrão **(3339030XX00)**. No exemplo o material pertence a natureza de despesa **MATERIAL DE EXPEDIENTE – 33390301600** estando classificado corretamente. Caso se observe erro na classificação deve-se entrar em contato com a **SARP** para correção da Natureza de Despesa, não devendo prosseguir com o lançamento até que apareça a natureza correta no quadro de seleção.

Após finalizado o preenchimento de todos os campos, caso haja outro item a ser adicionado clique em **Finalizar e adicionar outro**, caso não tenham mais itens pressione **Finalizar**. No nosso exemplo são 2 itens, portanto será pressionado

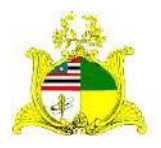

SECRETARIA DE ESTADO DA GESTÃO, PATRIMÔNIO E ASSISTÊNCIA DOS SERVIDORES SECRETARIA ADJUNTA DE GESTÃO, MODERNIZAÇÃO E PATRIMÔNIO **Finalizar e adicionar outro** e faremos os passos anteriores novamente até que seja o último item onde pôr fim apertamos **Finalizar** e iremos para tela a seguir:

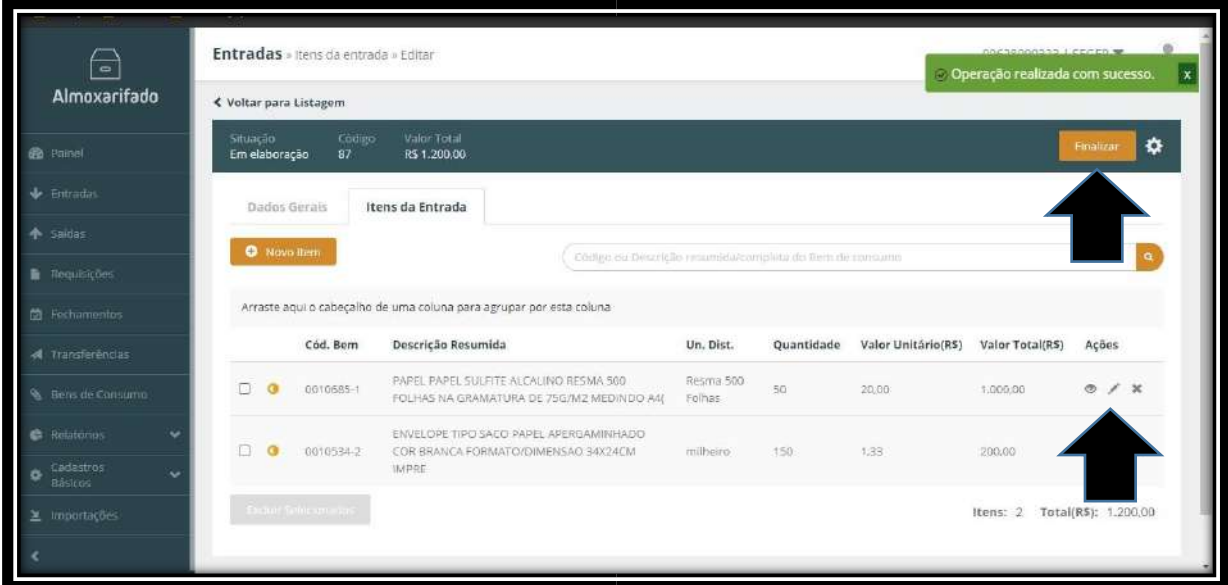

Como observado é apresentada a mensagem de confirmação de que a operação foi realizada e temos os dois itens lançados que correspondem ao valor total da Nota Fiscal do exemplo. Antes de finalizar aconselhamos verificar se todas as informações estão corretas realizando as alterações caso necessário.

Como indicado na imagem acima temos 3 botões ao lado dos itens adicionados. O 1º é para **Visualizar**, o 2º para **Editar** o lançamento do item e o 3º para **Excluir**.

Após verificar que todas as informações estão corretas pressionaremos o botão laranja posicionado no canto superior direito escrito **Finalizar** conforme demonstrado na figura acima.

Após apertar **Finalizar** será exibida a tela de confirmação abaixo, aperte **Confirmar**:

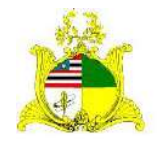

#### SECRETARIA DE ESTADO DA GESTÃO, PATRIMÔNIO E ASSISTÊNCIA DOS SERVIDORES SECRETARIA ADJUNTA DE GESTÃO, MODERNIZAÇÃO E PATRIMÔNIO

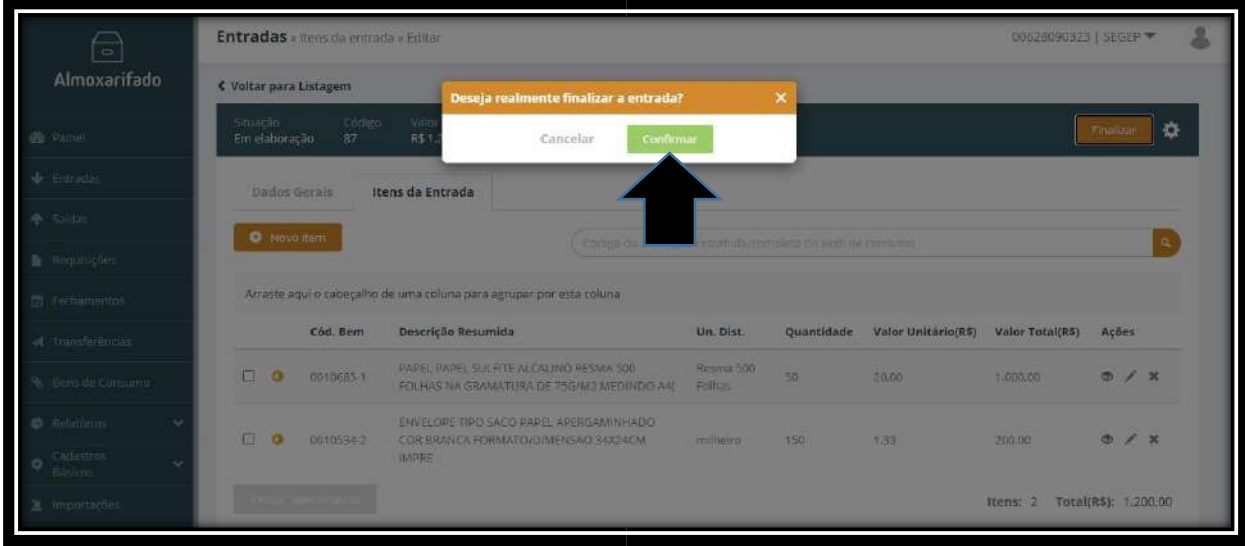

Feito isto o lançamento estará concluído e o material já constará no Inventário de Material de consumo do Órgão. Podemos imprimir o lançamento após a sua finalização e caso haja algum erro o lançamento pode ser estornado no botão **Estornar**:

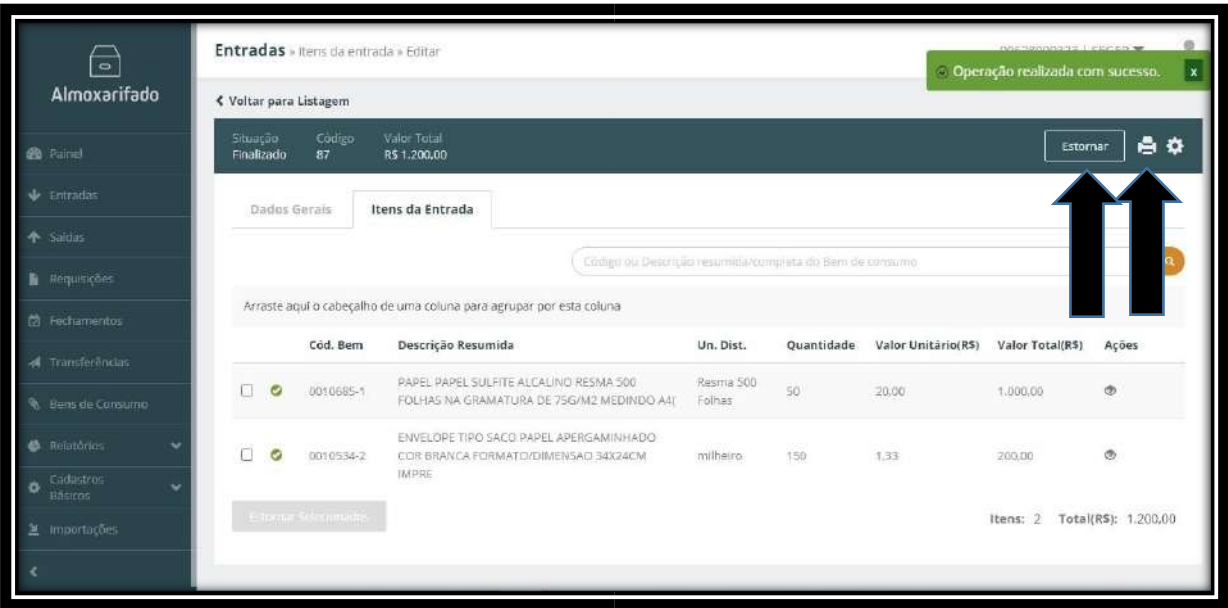

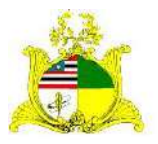

SECRETARIA DE ESTADO DA GESTÃO, PATRIMÔNIO E ASSISTÊNCIA DOS SERVIDORES SECRETARIA ADJUNTA DE GESTÃO, MODERNIZAÇÃO E PATRIMÔNIO

A outra funcionalidade de entrada é por importação dos dados do Processo Licitatório. Ao criarmos uma nova entrada o sistema possui a opções de buscar pelo **Nº do Processo Licitatório ou CNPJ/Razão Social,** após buscar pelo número do processo, o sistema apresentara as informações desse processo onde deve ser selecionado como mostra a seta na imagem abaixo:

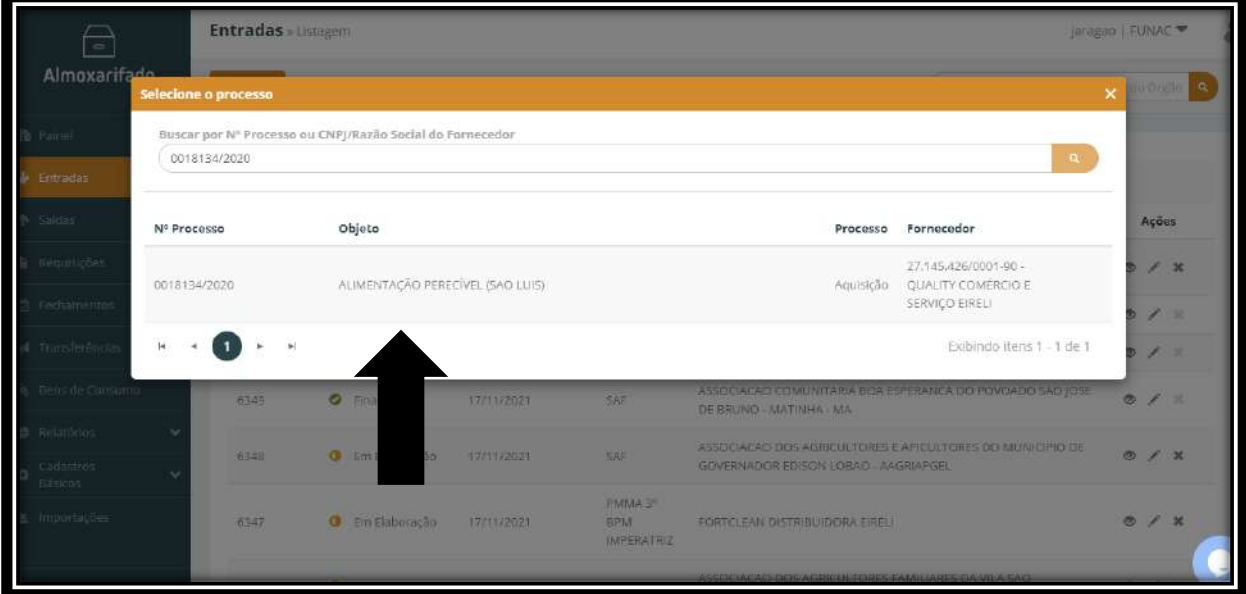

Após selecionar o processo, abrira a página **Dados Gerais** onde serão abertos novos campos que deverão ser preenchidos como indicado abaixo:

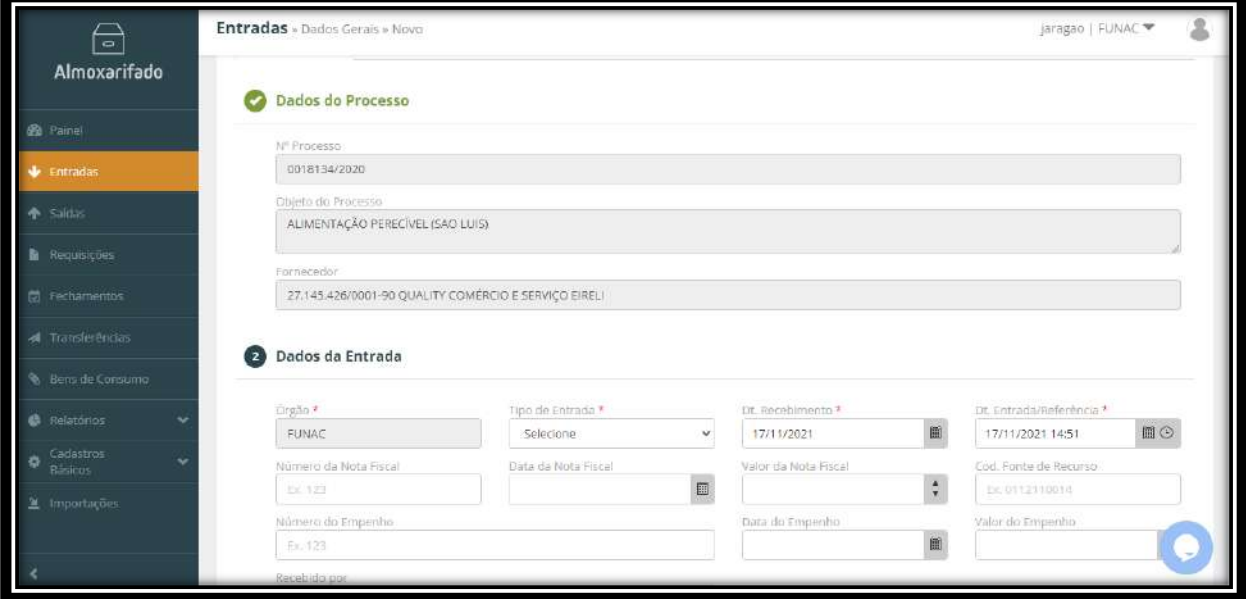

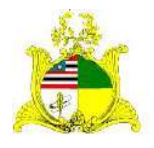

SECRETARIA DE ESTADO DA GESTÃO, PATRIMÔNIO E ASSISTÊNCIA DOS SERVIDORES SECRETARIA ADJUNTA DE GESTÃO, MODERNIZAÇÃO E PATRIMÔNIO

**Tipo de Entrada:** Temos 2 opções, sendo elas **Compra** para aquisições e **Doação** para materiais recebidos de Terceiros. Para este Manual iremos utilizar a entrada por Aquisição de materiais **(Compra)**.

**Dt.Recebimento:** Data em que o material foi recebido, sendo que após o recebimento do material o setor responsável tem até o 30º dia do mês seguinte para lançar o material com esta data de recebimento.

*Exemplo:* Material recebido no dia 01/11/2020 pode ser lançado até o dia 01/12/2020 com a data de 01/11/2020. Após este dia o lançamento terá que ser efetuado com a data atual.

**Dt.Entrada/Referência:** Data utilizada para indicar a entrada do material no Almoxarifado. Deve respeitar o mesmo padrão da **data de Recebimento**.

**Número da Nota Fiscal:** Número que consta na Nota Fiscal.

**Data da Nota Fiscal:** Data de **emissão** da Nota Fiscal.

**Valor da Nota Fiscal:** Valor total da Nota Fiscal.

**Cod.Fonte Recurso:** Caso seja de interesse pode-se preencher esta informação com a fonte de recurso. **Campo não obrigatório**

**Número do Empenho:** Número do Empenho da Despesa seguindo o padrão do sistema SIGEF conforme indicado no exemplo.

*Exemplo:* 2020NE000001

**Data do Empenho:** Data de registro do Empenho no SIGEF.

**Valor do Empenho:** Valor total empenhado, não sendo necessariamente igual ao valor da Nota Fiscal.

**Nº Processo:** Número do processo referente a Nota Fiscal que está sendo lançada.

**Recebido por:** Nome da Pessoa que realizou o recebimento e conferência do material.

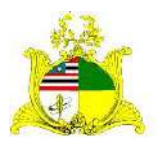

SECRETARIA DE ESTADO DA GESTÃO, PATRIMÔNIO E ASSISTÊNCIA DOS SERVIDORES SECRETARIA ADJUNTA DE GESTÃO, MODERNIZAÇÃO E PATRIMÔNIO Após o preenchimento destas informações o botão **Salvar** ficará verde podendo ser clicado.

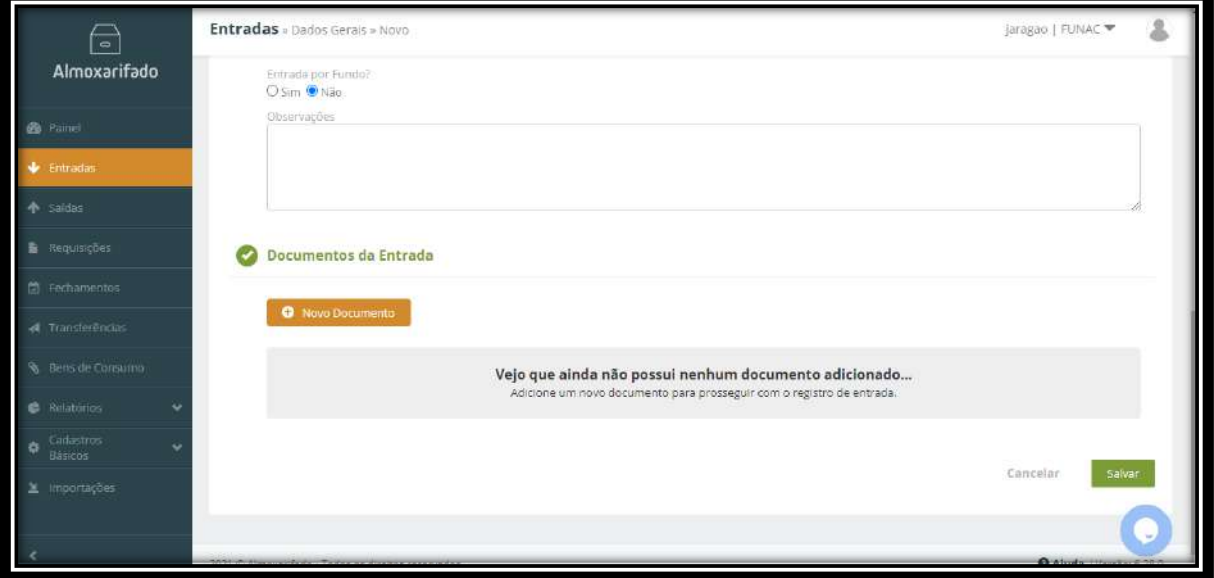

Ao clicar em **Salvar** aparecerá a mensagem **Operação realizada com sucesso** e a aba **Itens de Entrada** começará a piscar em laranja conforme demonstrado abaixo:

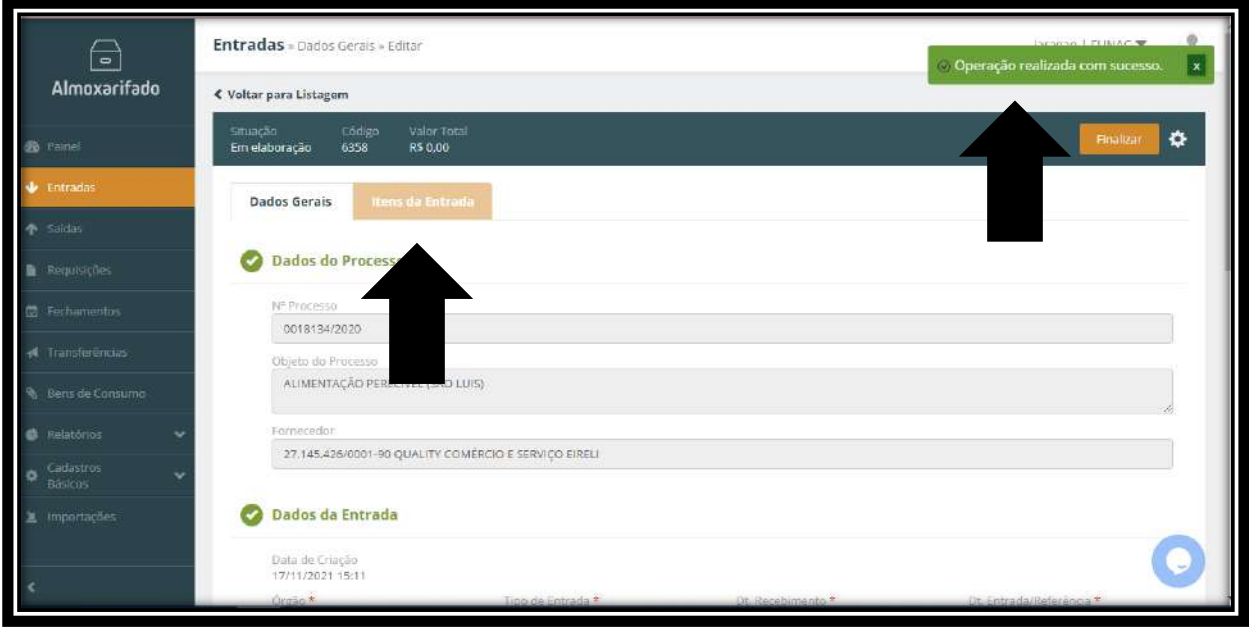

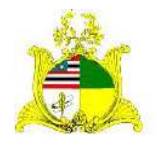

#### SECRETARIA DE ESTADO DA GESTÃO, PATRIMÔNIO E ASSISTÊNCIA DOS SERVIDORES SECRETARIA ADJUNTA DE GESTÃO, MODERNIZAÇÃO E PATRIMÔNIO

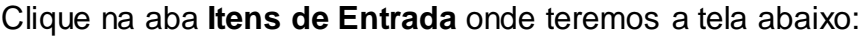

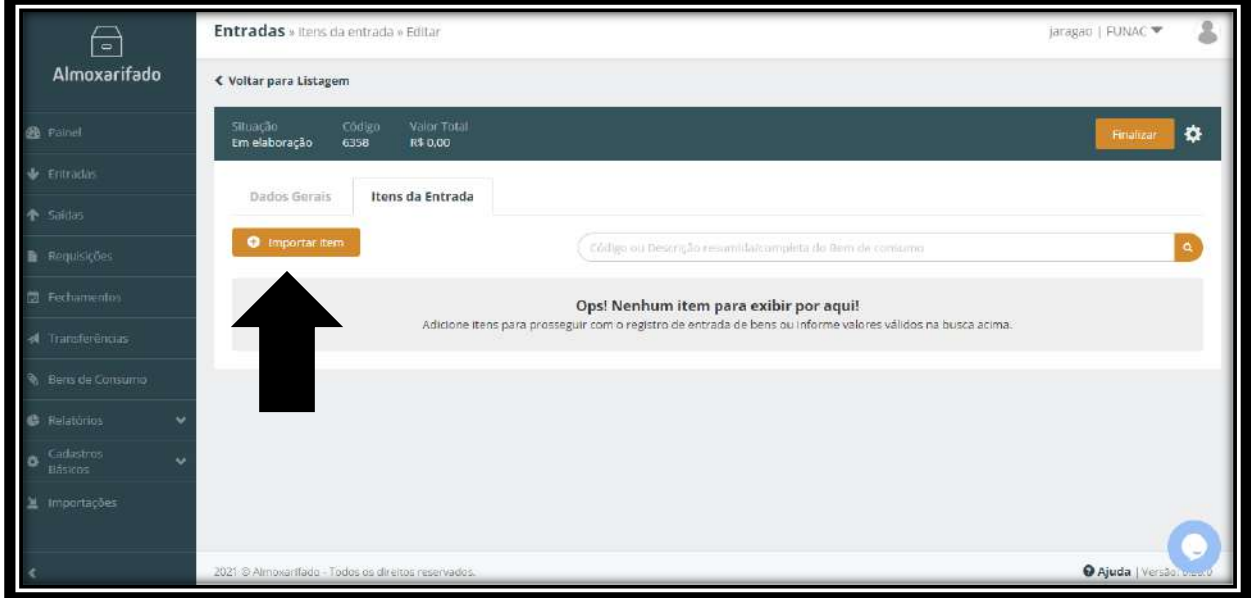

Para incluir os itens da Nota Fiscal clique no botão **Novo item** como indicado acima. Após clicarmos em novo item aparecerá a tela abaixo com todos os itens do Processo, assim permitindo que selecione apenas os itens correspondente a Nota Fiscal.

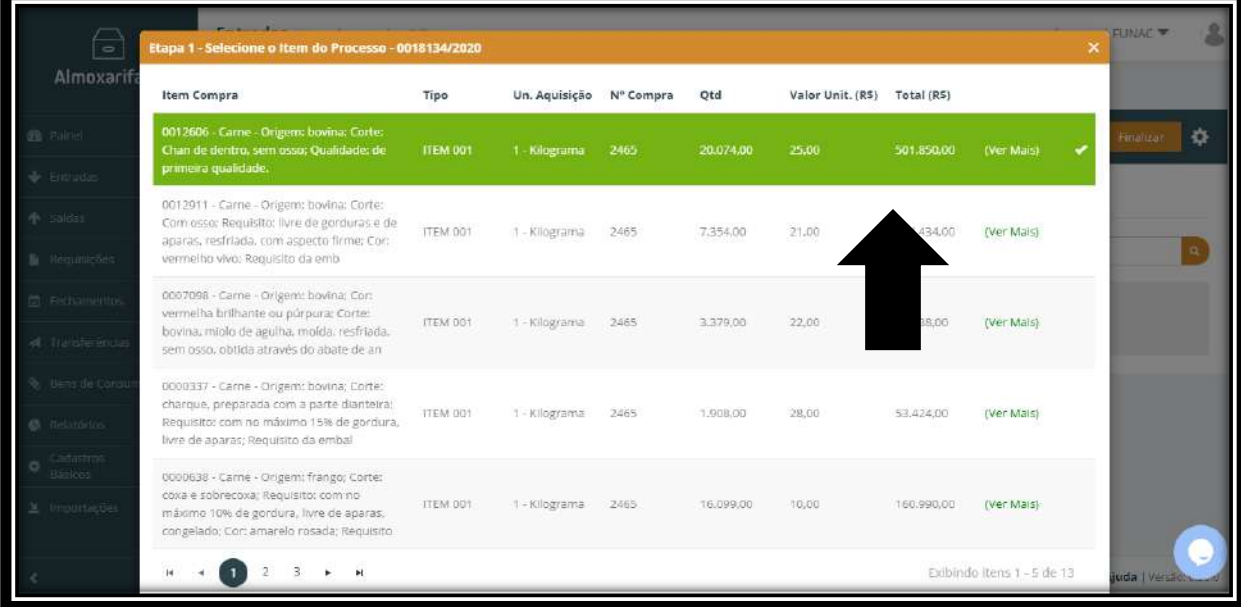

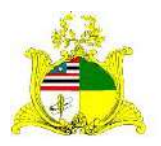

SECRETARIA DE ESTADO DA GESTÃO, PATRIMÔNIO E ASSISTÊNCIA DOS SERVIDORES SECRETARIA ADJUNTA DE GESTÃO, MODERNIZAÇÃO E PATRIMÔNIO Após identificar e selecionar o item, o sistema apresentara a pagina a baixo.

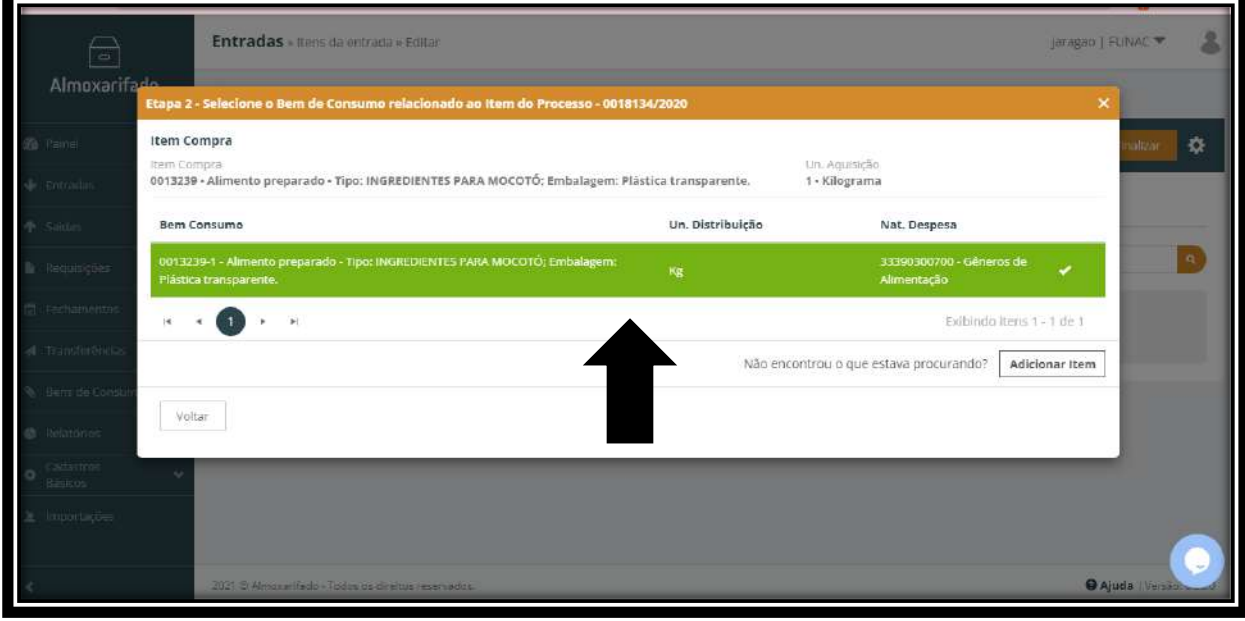

Após abrir o item selecionaremos novamente para prencher as informações do item.

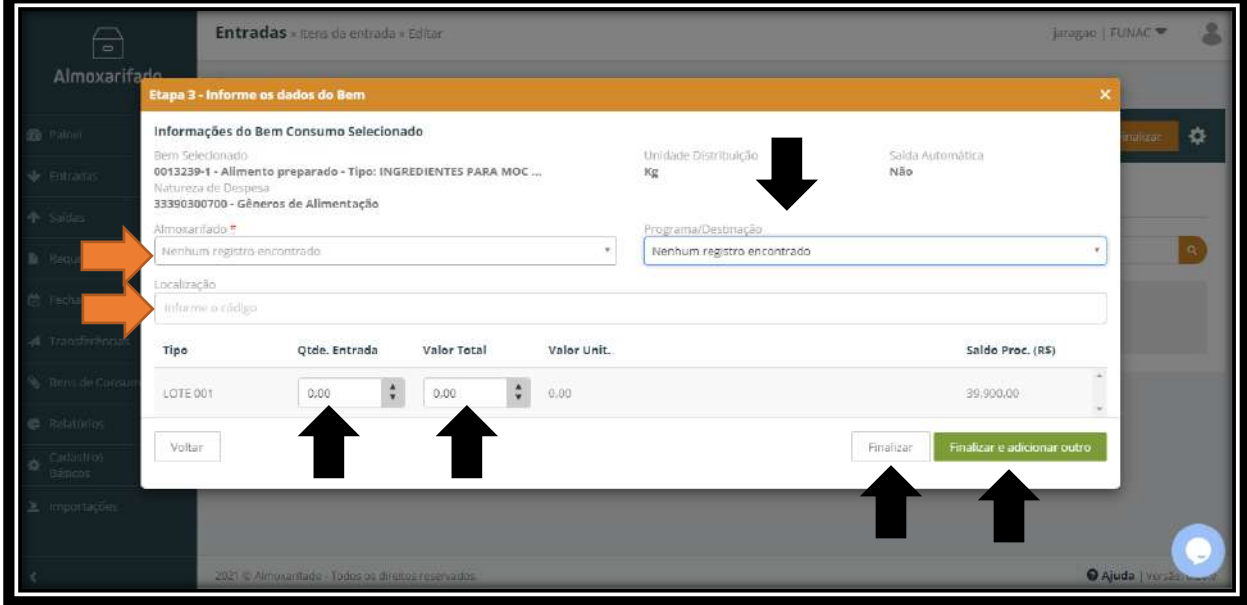

**Almoxarifado:** Este campo sempre será preenchido com o valor **Almoxarifado**.

**Programa/Destinação:** Caso esse item esteja vinculado algum Programa ou Destinação.

**Localização:** Esse campo será preenchido com a localização que é criada previamente caso necessário.

**Qtde Entrada:** Quantidade adquirida do material.

**Vlr. Total(R\$):** Valor total deste item.

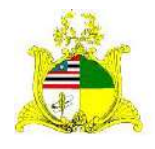

#### SECRETARIA DE ESTADO DA GESTÃO, PATRIMÔNIO E ASSISTÊNCIA DOS SERVIDORES SECRETARIA ADJUNTA DE GESTÃO, MODERNIZAÇÃO E PATRIMÔNIO

Após finalizado o preenchimento de todos os campos, caso haja outro item a ser adicionado clique em **Finalizar e adicionar outro**, e faremos os passos anteriores novamente até que seja o último item onde pôr fim apertamos **Finalizar** e iremos para tela a seguir:

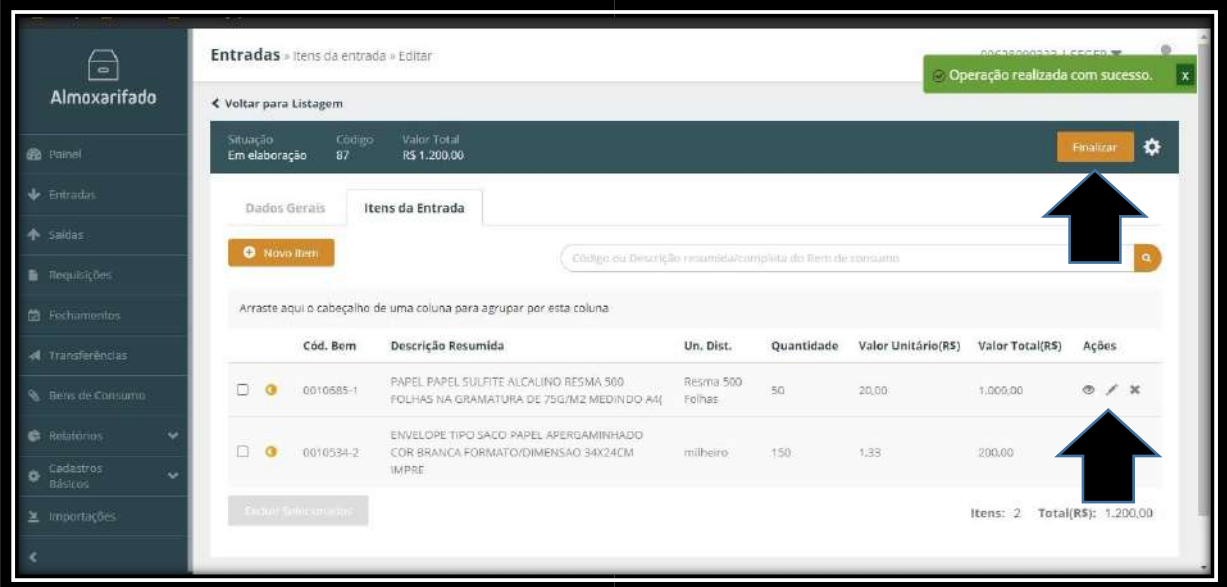

Como observado é apresentada a mensagem de confirmação de que a operação foi realizada e temos os dois itens lançados que correspondem ao valor total da Nota Fiscal do exemplo. Antes de finalizar aconselhamos verificar se todas as informações estão corretas realizando as alterações caso necessário.

Como indicado na imagem acima temos 3 botões ao lado dos itens adicionados. O 1º é para **Visualizar**, o 2º para **Editar** o lançamento do item e o 3º para **Excluir**.

Após verificar que todas as informações estão corretas pressionaremos o botão laranja posicionado no canto superior direito escrito **Finalizar** conforme demonstrado na figura acima.

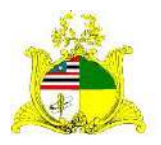

SECRETARIA DE ESTADO DA GESTÃO, PATRIMÔNIO E ASSISTÊNCIA DOS SERVIDORES SECRETARIA ADJUNTA DE GESTÃO, MODERNIZAÇÃO E PATRIMÔNIO Após apertar **Finalizar** será exibida a tela de confirmação abaixo, aperte **Confirmar**:

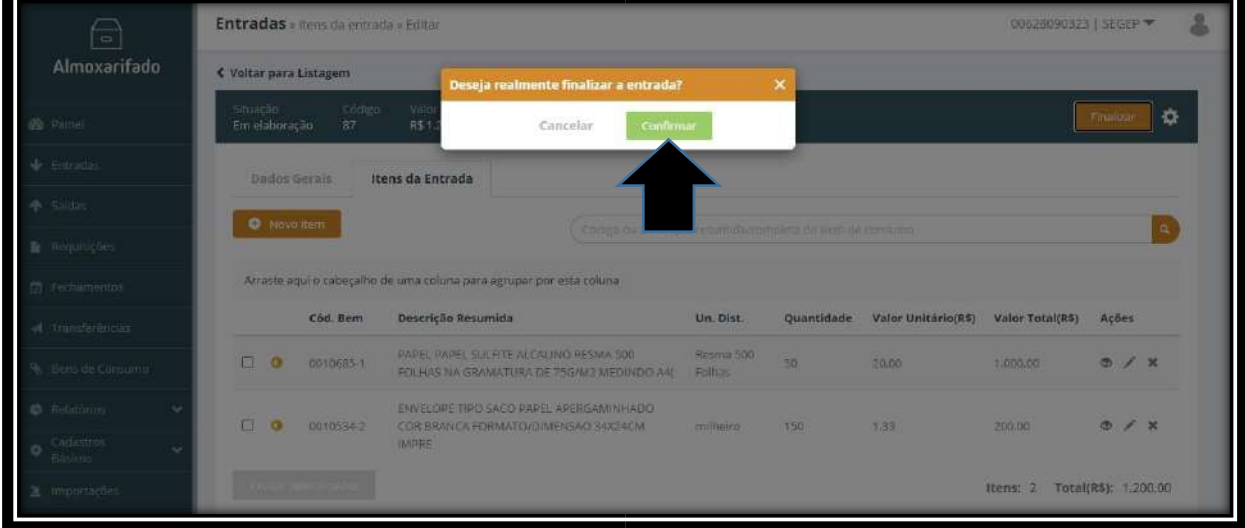

Feito isto o lançamento estará concluído e o material já constará no Inventário de Material de consumo do Órgão. Podemos imprimir o lançamento após a sua finalização e caso haja algum erro o lançamento pode ser estornado no botão **Estornar**:

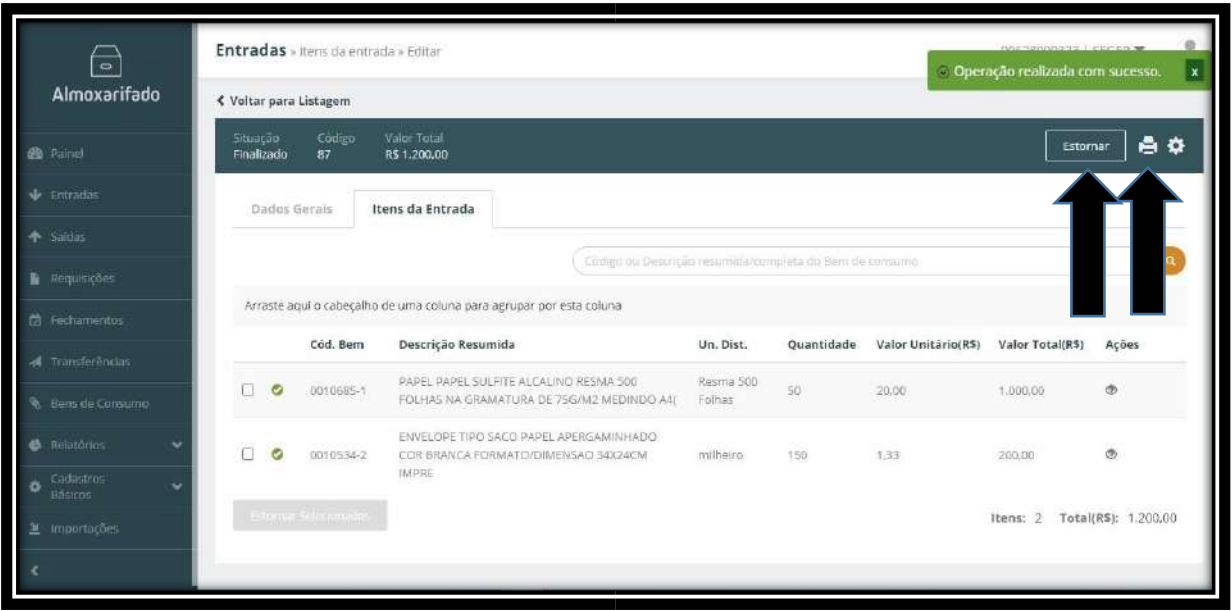

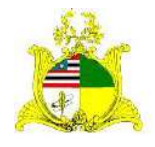

#### SECRETARIA DE ESTADO DA GESTÃO, PATRIMÔNIO E ASSISTÊNCIA DOS SERVIDORES SECRETARIA ADJUNTA DE GESTÃO, MODERNIZAÇÃO E PATRIMÔNIO

### **FECHAMENTO MENSAL**

Caso seja o primeiro lançamento a ser realizado pelo órgão poderá aparecer a mensagem abaixo:

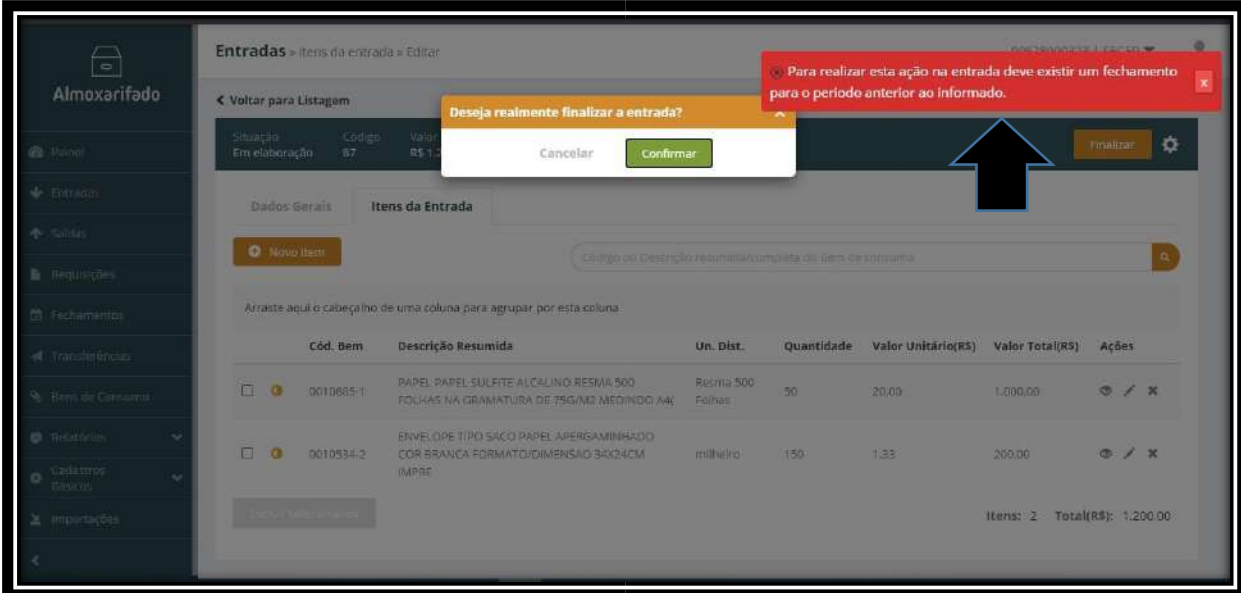

Caso apareça significa que o **Fechamento Mensal** não foi realizado.

No sistema SIGA, para que possamos realizar o lançamento de materiais no mês atual o movimento do mês anterior deve estar fechado.

**Exemplo:** Para que possamos realizar o lançamento de Notas Fiscais em **Novembro**, precisamos fechar o mês de **Outubro**.

Para realizar o Fechamento Mensal, clique na aba **Fechamentos** localizada no menu lateral esquerdo e clique o botão laranja **Gerar** como indicado abaixo:

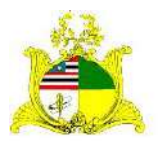

#### SECRETARIA DE ESTADO DA GESTÃO, PATRIMÔNIO E ASSISTÊNCIA DOS SERVIDORES SECRETARIA ADJUNTA DE GESTÃO, MODERNIZAÇÃO E PATRIMÔNIO

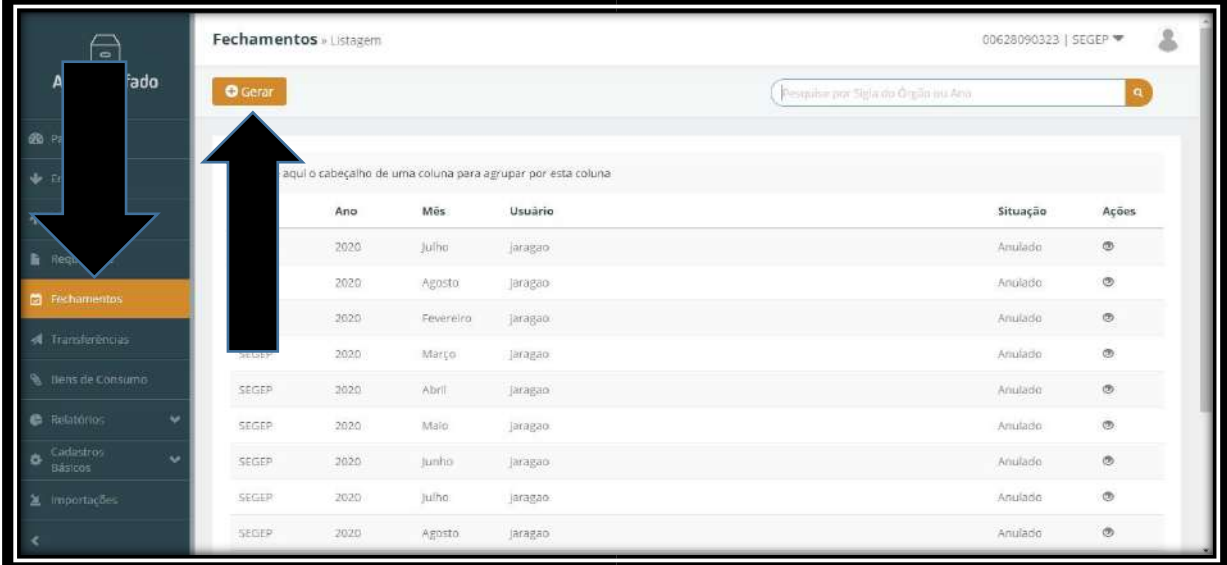

Após clicar no botão **Gerar** preencha os campos **Órgão**, **Ano** e selecione os meses a serem fechados. No exemplo abaixo queremos realizar um lançamento no mês de **Novembro** o que não é possível pois o mês de **Outubro** está aberto:

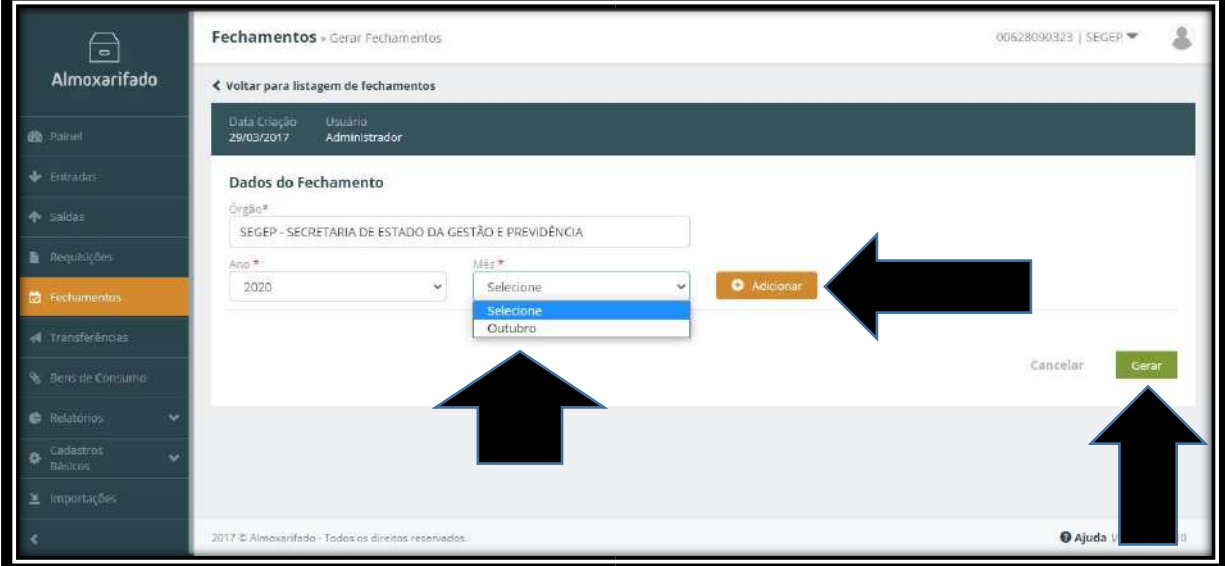

Selecione o mês, ou os meses a serem adicionados caso haja mais de um e clique no botão laranja **Adicionar** e após clique em **Gerar**.

O fechamento mensal é realizado uma vez por mês sempre ao iniciarmos um novo mês. Por exemplo, ao iniciarmos **Dezembro** realizaremos o fechamento mensal de **Novembro**. Após finalizarmos o fechamento mensal não será mais possível realizarmos **Entradas** ou **Saídas** de materiais nos meses já fechados.

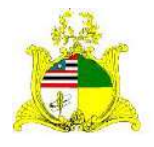

SECRETARIA DE ESTADO DA GESTÃO, PATRIMÔNIO E ASSISTÊNCIA DOS SERVIDORES SECRETARIA ADJUNTA DE GESTÃO, MODERNIZAÇÃO E PATRIMÔNIO

### **LISTA DE ENTRADAS**

Sempre que salvamos o lançamento ele entra na situação **Em Elaboração** podendo ser **Visualizado**, **Editado** ou **Excluído** no menu **Ações** como indicado abaixo:

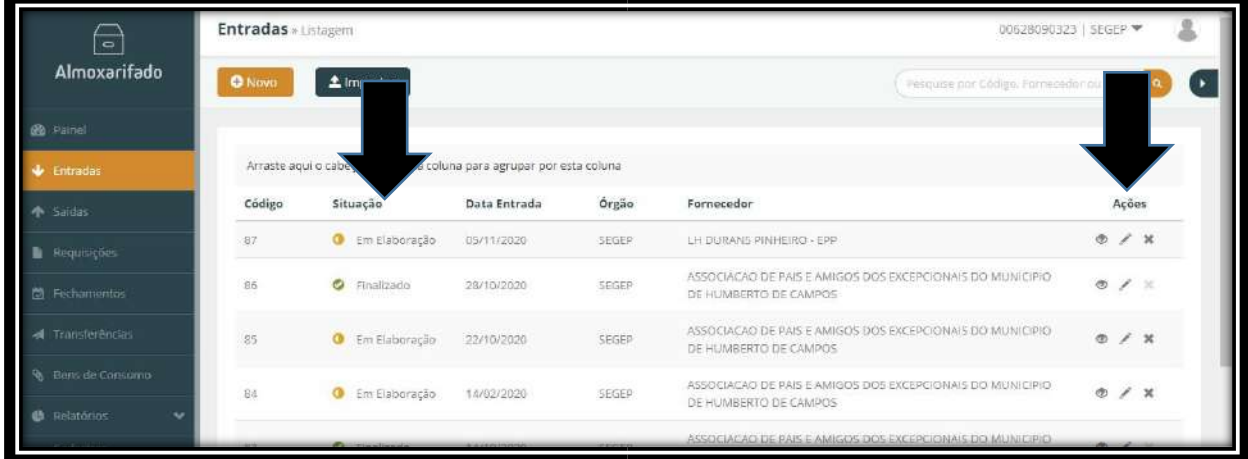

Ao clicarmos no menu lateral **Entrada**, é apresentada a listagem de todas as Entradas já realizadas no Órgão. Na figura acima podemos observar que as Entradas que ainda estão **Em Elaboração** podem ser **Excluídas**, sendo que ao excluirmos um lançamento Em Elaboração ele desaparecerá da lista de Entradas, porém o lançamento já finalizado não tem a opção de exclusão podendo apenas ser **Estornado** e continuando a constar no histórico de lançamentos como demonstrado abaixo:

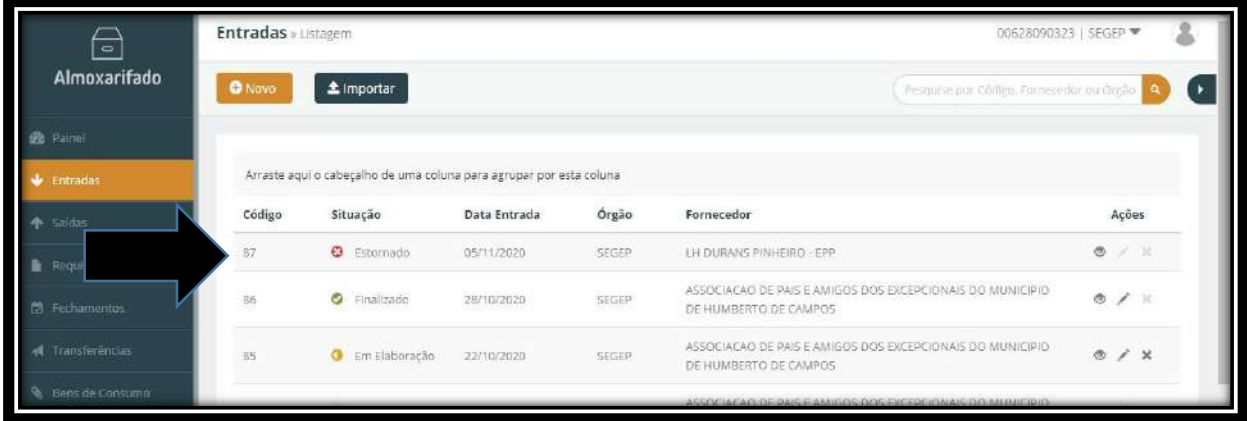